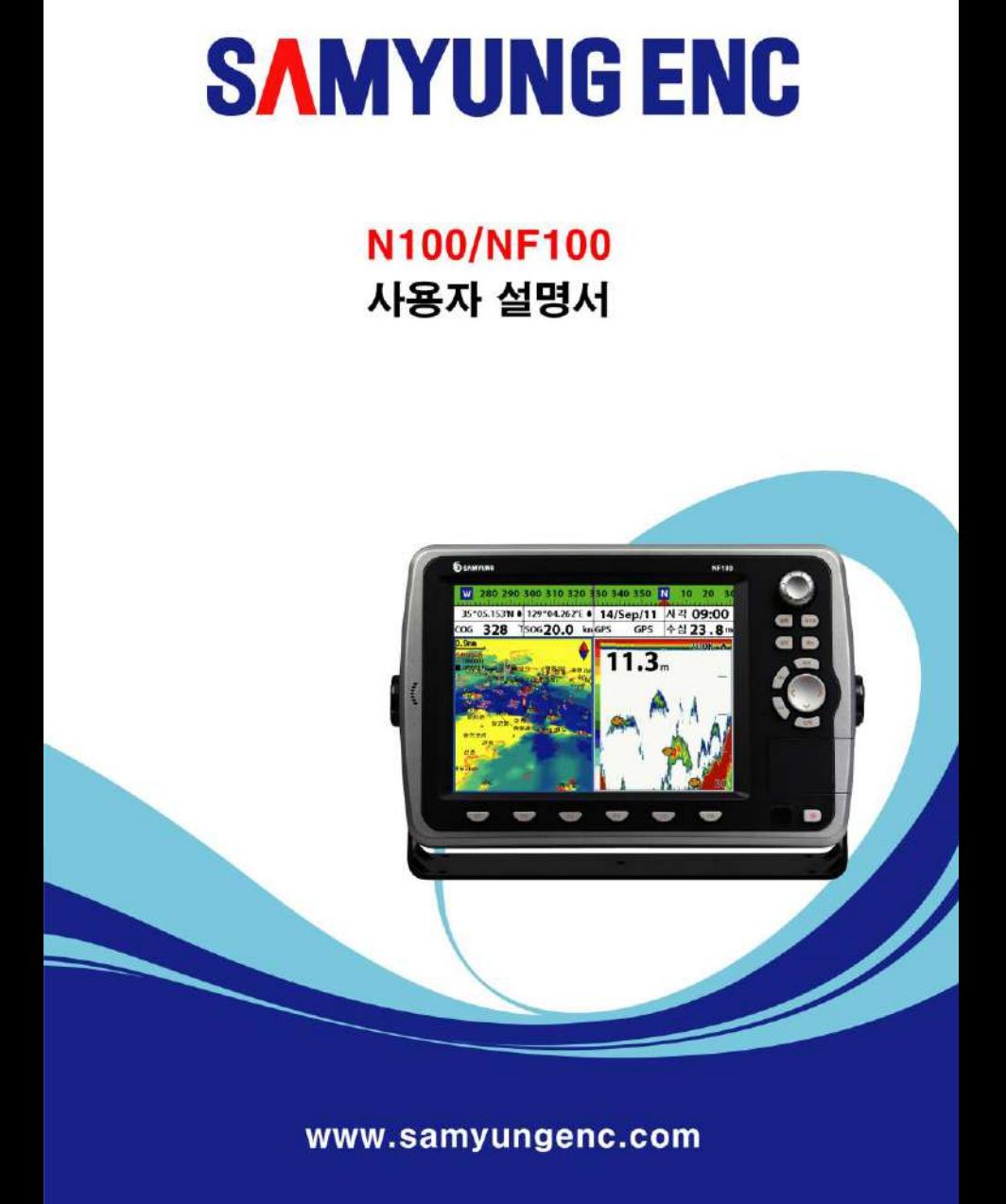

# Safety instructions

This device's electronic chart system (ECS) is developed for the navigational aid only and chart itself does not obtain any approvals; has not been certified from the government authorities. If operator needs safe navigation then must use an official chart that has been approved by government agencies;

also operator is fully responsible for using this device.

Please read through this manual before the first operation. If you have any questions, please contact the customer service or your local dealer or distributor

Extensive exposure to heat may result in damage to the chart plotter.

Connection to the power source with reversed polarity will damage the chart plotter severely. This damage is not covered by the warranty.

Do not disassemble. The chart plotter contains dangerous high voltage circuits which only experienced technicians must handle

Exposure of the display to UV rays may shorten the life of the liquid crystals used in you plotter. This limitation is due to the current technology of the LCD display.

Avoid overheating which may cause loss of contrast and, in extreme case, a darkening of the screen. Problems which occur from over heating are reversible when temperature decreases.

### Screen Cleaning Precautions

Cleaning your chart plotter screen is a very important operation and must be done carefully. The following is the cleaning procedure.

You use a tissue or lens tissue and a cleaning spray containing Isopropanol (a normal spray cleaner sold for PC screens. Fold the tissue or lens tissue into a triangular shape, moisten the tip and use the index finger behind a corner to move the tissue across the surface, in overlapping side to side strokes. If the tissue is too wet, a noticeable wet film will be left in its path and you will need to repeat the process. If too dry, the tissue won't glide easily, and may damage the surface.

※ Please use our company's updated marine electronic chart

※ NAVIONICS chart provided in the upcoming

If you require technical advice or assistance, contact your nearest samyung enc office or visit our website, www.samyungenc.com.

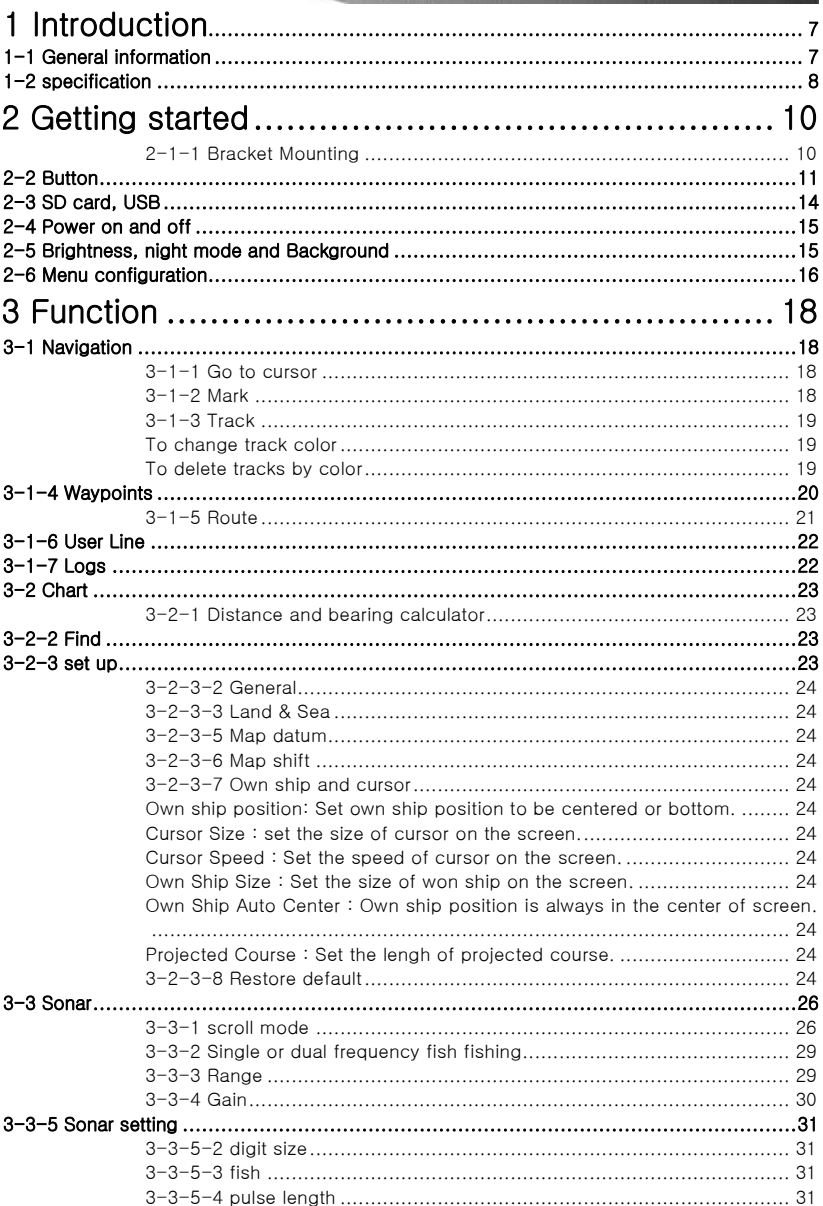

#### **User manual**

## S SAMYUNG ENC

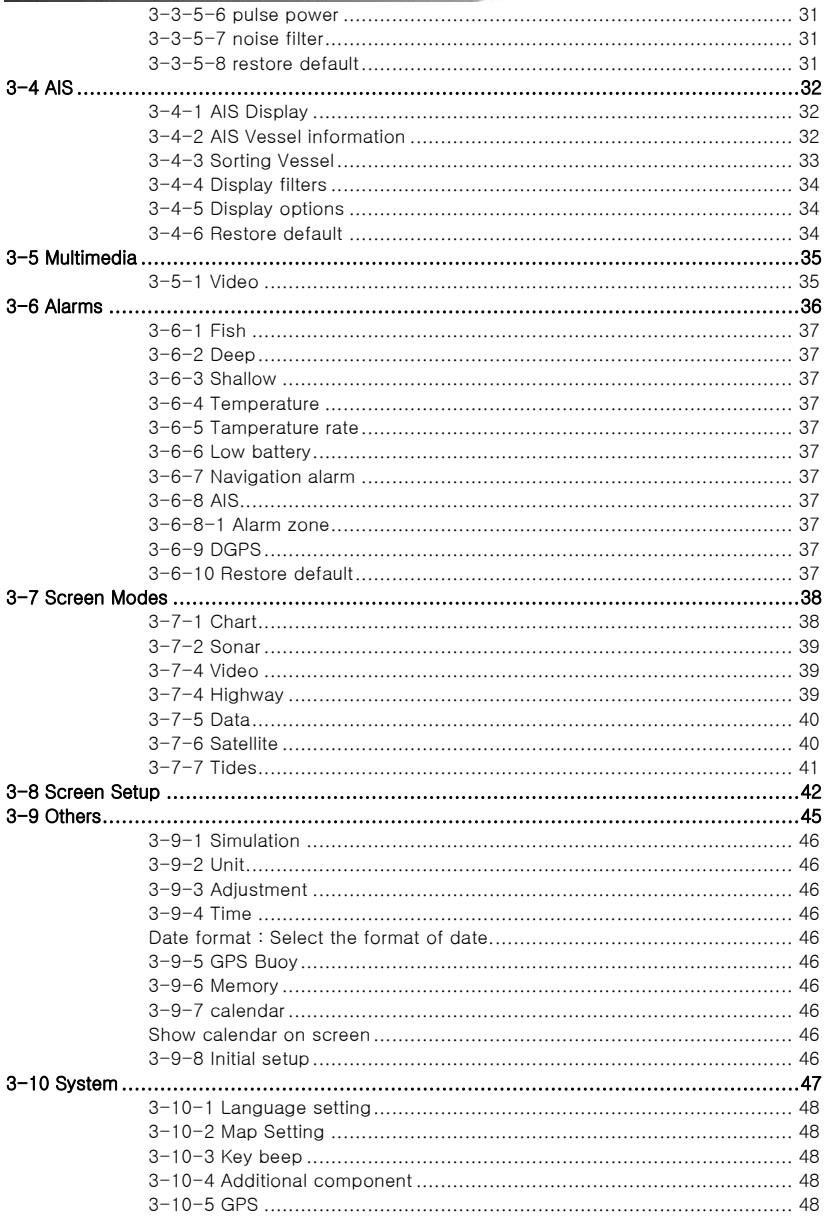

п

the contract of the contract of the contract of the contract of the contract of the contract of the contract of

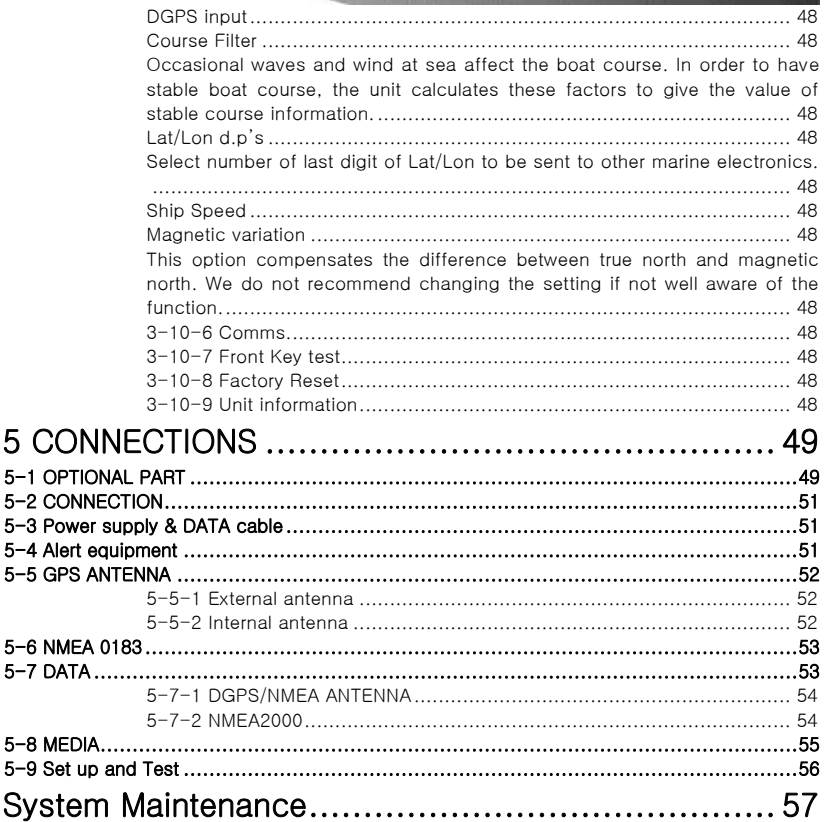

## 1 Introduction

## <span id="page-6-0"></span>1-1 General information

The chart plotter is a precision-crafted GPS chart Plotter with high-performance receiver for the Global Positioning System constellation of satellites, providing precise location data with a host of navigation features. Some functions require optional units and sensors installed on your boat. The chart plotter can be connected to external devices with NMEA0183 and NMEA2000 interface and display information.

Following are the examples.

- NAVTEX
- VIDEO
- AIS RECEIVER
- DSC VHF RADIO
- Transducer & sensors
- Autopilot

## <span id="page-7-0"></span>1-2 specification

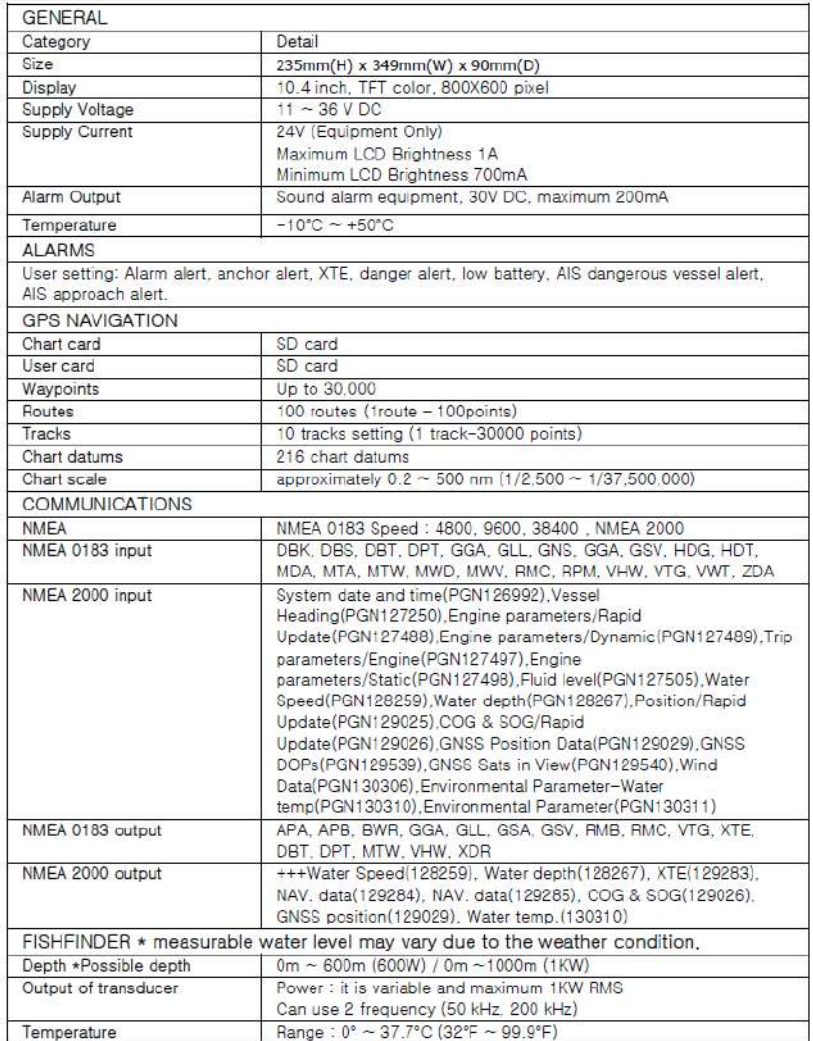

NF100A

User manual

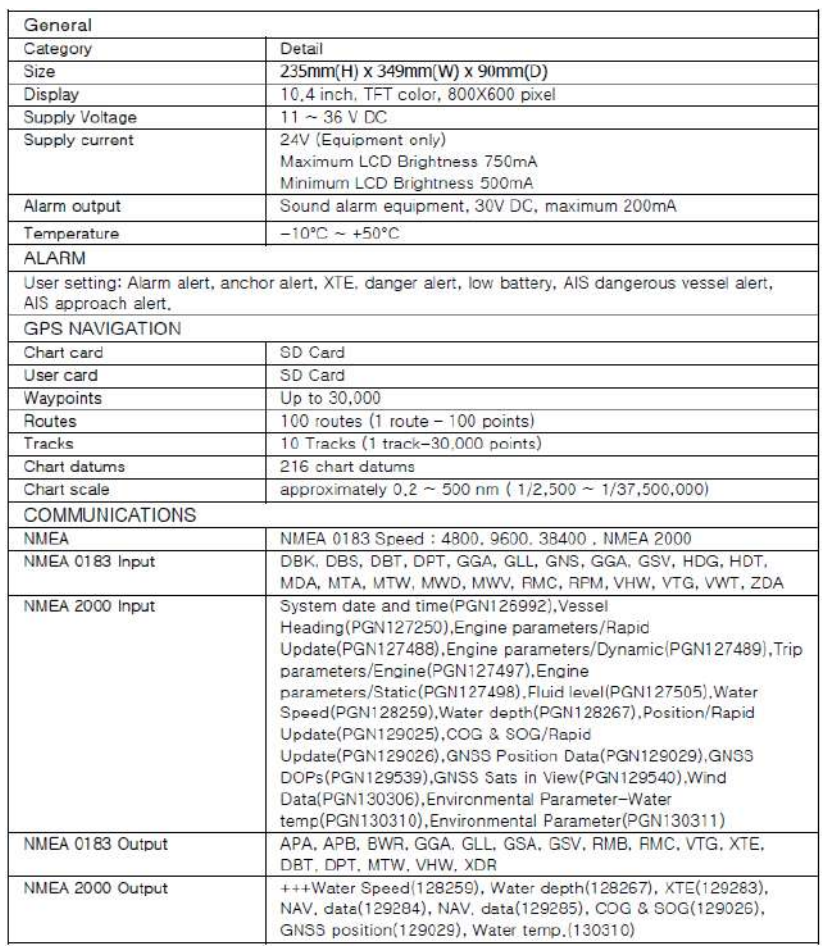

and the same state of the same state of the same state of the same state of the same state of the same state of

### N100A

# 2 Getting started

The chart plotter is supplied with bracket and flush mounting kit. You can choose a method of installation according to your preference.

### <span id="page-9-0"></span>2-1-1 Bracket Mounting

Find the appropriate place to install considering GPS Chart plotter's weight and user convenience.

## **Mounting the display unit: Removing the display unit**

1 Hold the display unit and place the screw 1. Turn the unit off

2 Gently push and turn the bracket to remove. mounting screw to the display unit

- 
- between the display and the knob. 2. Turn the bracket mounting knob gently

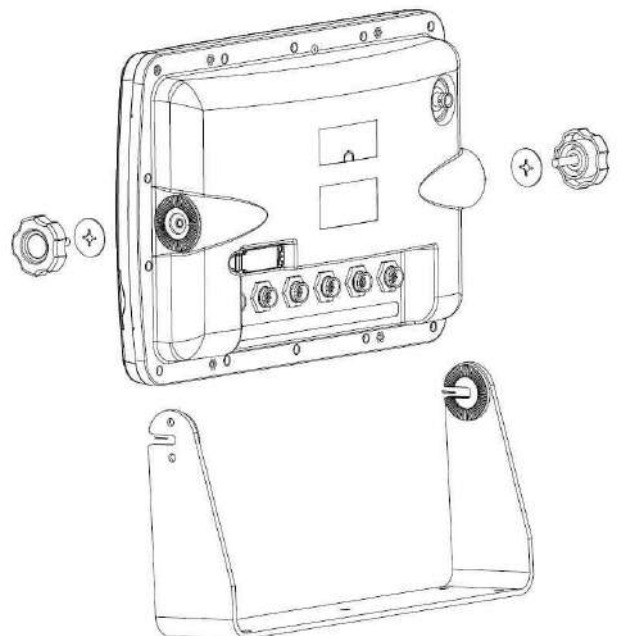

## <span id="page-10-0"></span>2-2 Button

# [Front]

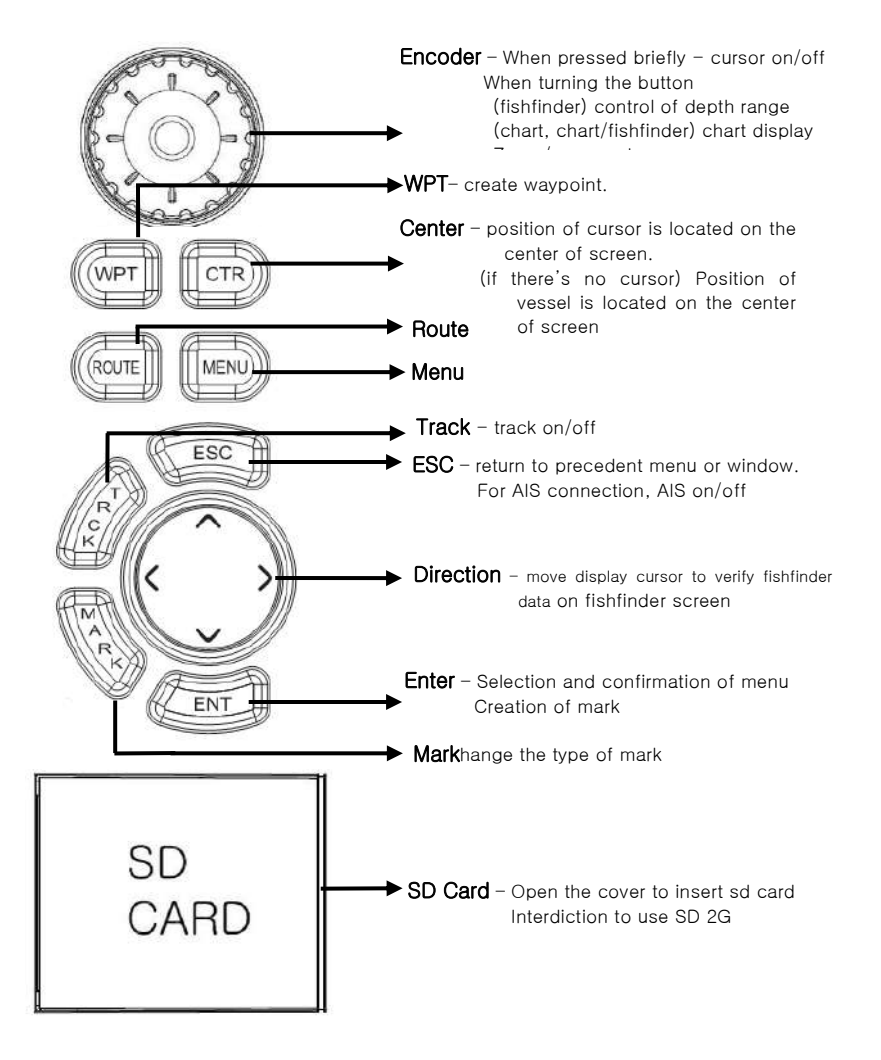

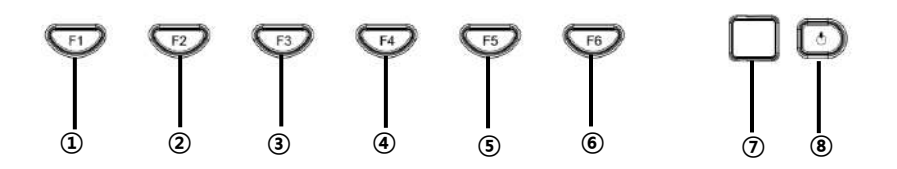

① Press F1 once goes to Plotter a press it consecutively and will show Plotter and low frequency press again and will show plotter and high frequency press again and will show plotter and dual frequency press again for low frequency a high frequency dual frequency then it will go back to Plotter

② display a menu on bottom of screen (brightness, AIS list, destination, rotation, depth)

③ display a menu of fish finder(depth, gain, fish finder zoom)

④ display a menu of gps buoy(calling type, calling period, all call, individual call, buoy list)

⑤ (When the map is S-MAP (samyung map)) display the setting menu of (fishing, depth enlarge, chart).

⑥ The music folder appears.

⑦ Remote control sensor: Face the REM-330 remote control to the square and press the button you want..

⑧ Power on/off. Adjust the brightness of night mode. Save the current page

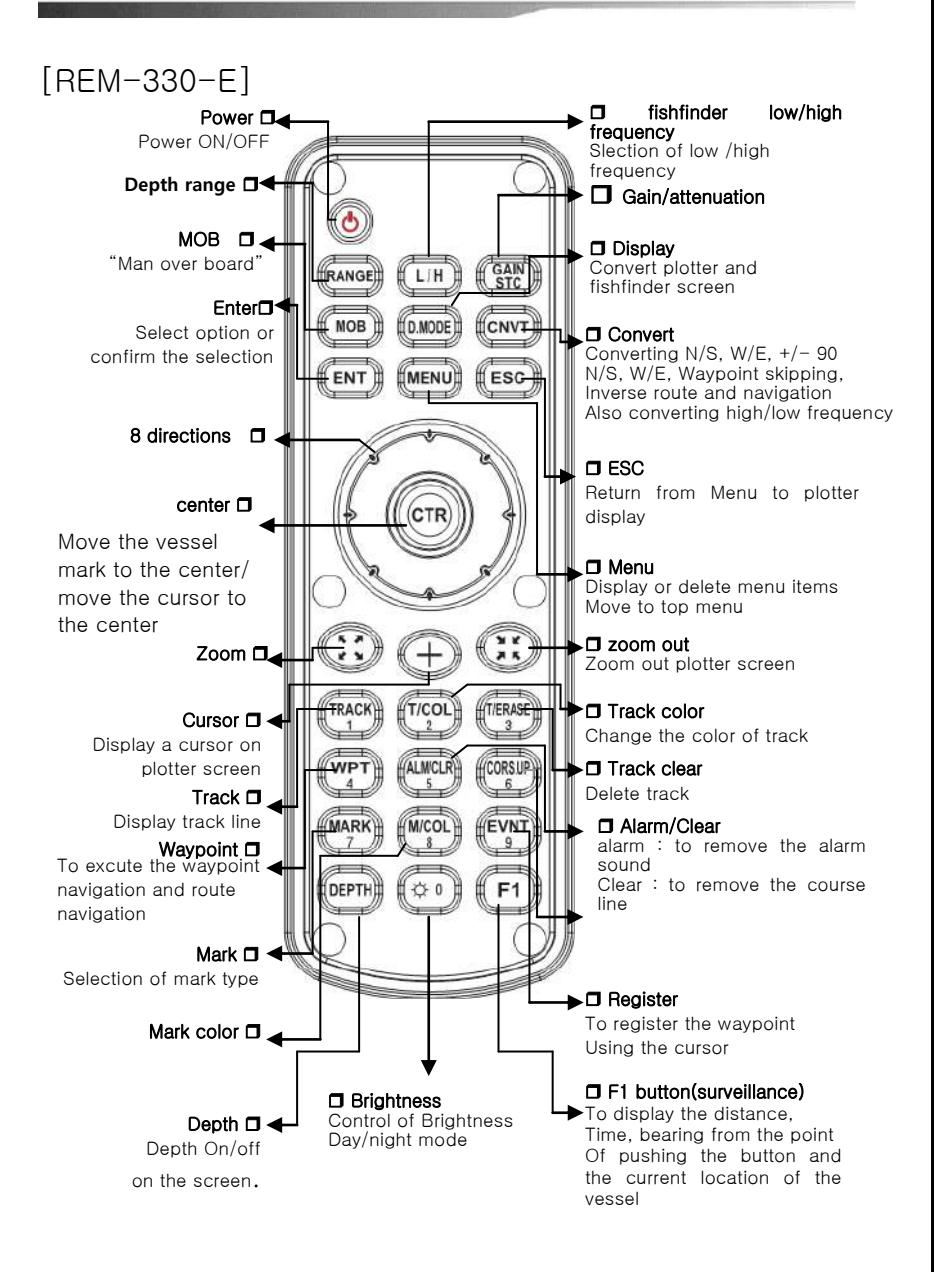

## <span id="page-13-0"></span>2-3 SD card, USB

This section explains how to insert and remove the NAVIONICS SD Card and USB.

### Inserting SD Card

- 1 You have two slots for SD card as shown in  $(1)$ , when you insert to the left slot, face the label to left as shown in ③ and for right slot, face the label to the right as shown in  $\circledA$
- 2 Open the cover and insert SD card to the slot. Insert it until you hear click, then close the cover.

### Removing SD Card

- 1 Turn the equipment off
- 2 Open the cover and press SD card to remove.
- 3 Close the cover.

### Inserting USB

1 Refer to  $(2)$ , check the terminal carefully and insert the usb..

### Removing USB

1 Hold the USB and pull it out.

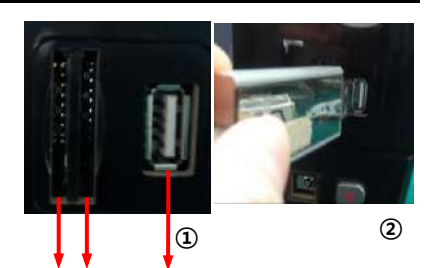

SD Card Slot USB Slot

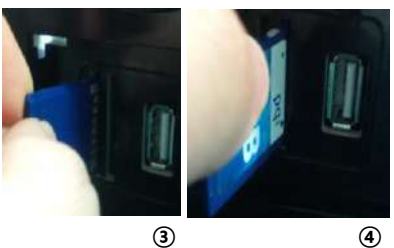

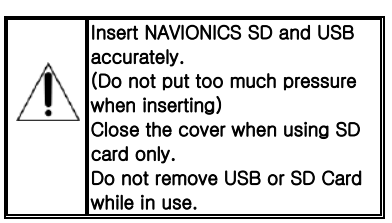

## <span id="page-14-0"></span>2-4 Power on and off

### Power on

Press  $\Box$  and hold until the display shows the start up page. Press **ENT** to accept the warning screen.

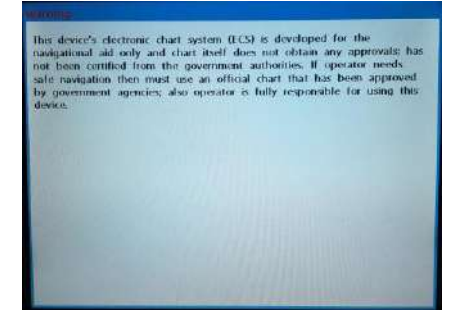

### Power off

Press and hold **.** It will start a count down. If you do not release the button before it reaches zero, the chart plotter will remain On.

## <span id="page-14-1"></span>2-5 Brightness, night mode and Background

You may change the screen setting of the display. To do so, press  $\Box$  shortly. Press 0 by remote controller

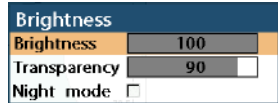

### **Brightness**

To adjust the brightness, select Brightness, and press  $\bigcirc$  to dim or  $\bigcirc$  to brighten. Press  $\bigcirc$  after adjustment.

### Night mode

GPS chart plotter has been programmed to allow you to view the optimum Chart window Initial setting has been done for the daytime view.

To change to the Night mode, move to Night mode and use **O** or **ENT** 

Tip: It would be difficult to read the chart plotter under bright light if it is set at the night mode.

### **Background**

You can make changes to the color of background to meet your preference. You may select the different colors which gives you the clearest viewing in your weather conditions and viewing angle.

## <span id="page-15-0"></span>2-6 Menu configuration

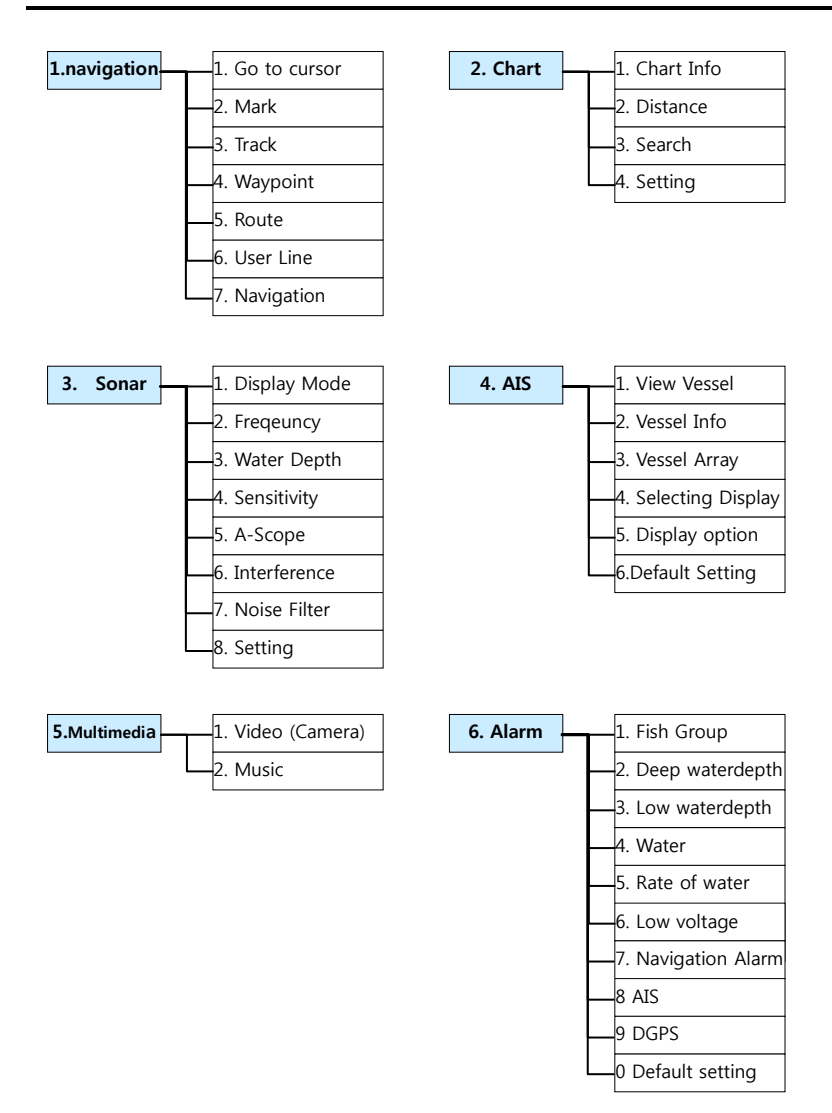

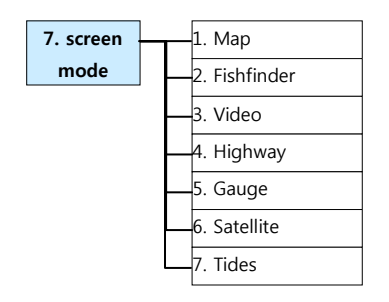

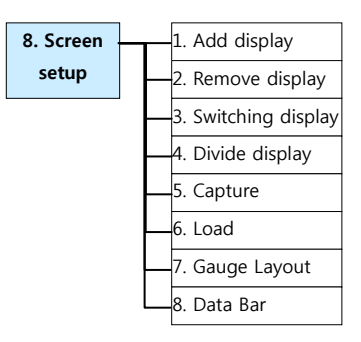

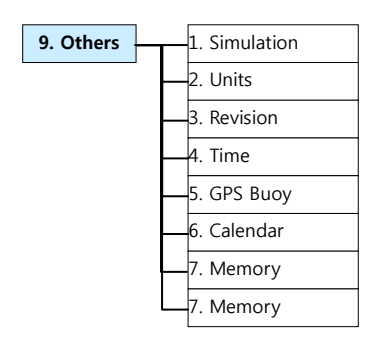

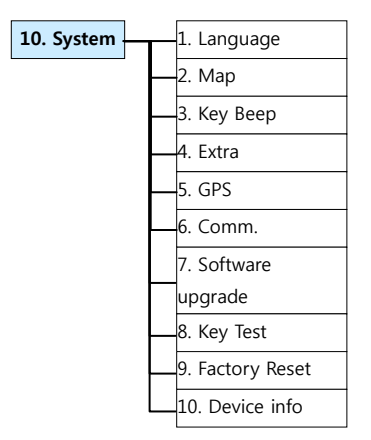

# 3 Function

## <span id="page-17-0"></span>3-1 Navigation

### <span id="page-17-1"></span>3-1-1 Go to cursor

Determing the waypoint by locating the custor.

While the cursor is activated

- 1 Select **MEND**
- 2 Select Navigation and select Go to Cursor

### <span id="page-17-2"></span>3-1-2 Mark

Select **MEND** and select Navigation Then select Mark to see the detailed menu From the detailed menu, the user can select shape or color of mark

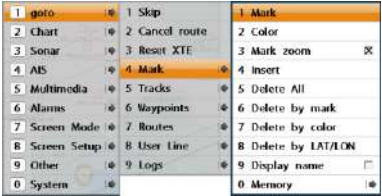

### Selecting mark shape

- 1 Select Menu.
- 2 Select Navigation and select mark.
- 3 Select mark and select preferred mark

shape among the list.

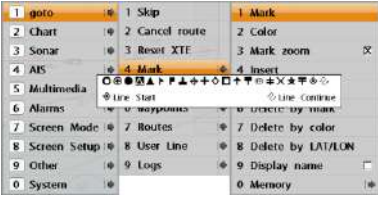

### Delete mark

Move the cursor to the mark to be deleted by using cursor and then press **ENT**Or

#### Reconfigure for course breakaway

Change the waypoint. This menu will be appeared once the waypoint is created

- 1 Select.
- 2 Select Nagivation and Select Go to Cursor.

#### Selecting mark color

1 Select **MEND** 

2 Select Navigation and select color

3 Select mark color among the list

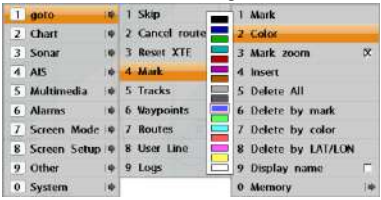

### Insert mark

Press a few second and it will creat new mark where the cursor is located. or

- 1 Select Man
- 2 Select Navigation and select mark

3 Select Insert and then enter the desired coordinate

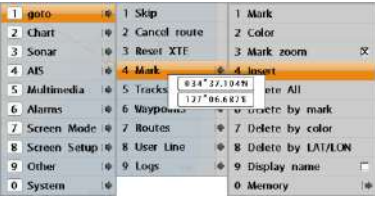

### Mark Number

Display mark number

1 Select **MEND** and select Navigation 2 Select Mark. 3 Select how to delete

Delete all – Delete all Marks

Delete by mark – Delete the chosen mark.

Delete by color – Delete the chosen color of mark

Delete by LAT/LON – Delete mark with chosen LAT/LON

#### Memory

Manage mark datebase

Save – Select the disk to save mark information. Then enter filename and press **ENT**

Call – Select data to be saved into user card from the call list and then enter **Delete** – Select date to be deleted and then

enter **ENT** . It can be arranged by file name by selecting **MRD** and selecting sort by name.

### <span id="page-18-0"></span> $3-1-3$  Track

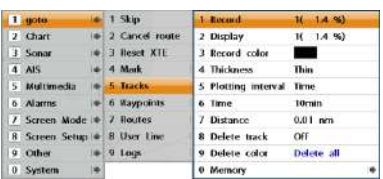

### Record

Off: Stop a recording of Track 1 to 10 (select a track number): Start a recording of the boat's course.

### Display

Off: Display no track on the chart. 1 to 10 (select a track number): Display a selected track on the chart.

### Record color

Select the color of recording track.

### **Thickness**

Select the thickness of recorded track.

#### Plotting Interval

Select the method of plotting interval between time and distance.

#### **Distance**

Select the distance of plotting interval.

#### Time

Select the time of plotting interval.

#### Delete track

Delete a selected track record.

### Delete color

Select the color of deleting track.

#### <span id="page-18-1"></span>To change track color

- 1 Select **Matu** and select Navigation
- 2 Select track and select record color
- 3 Select desired color

### Display track line

- 1 Select **May** and select Navigation
- 2 Select tracks and select display ON.

If you press**k MARK**

 Button, it can turn on/off for track saving and display

### To adjust memory interval of tracks

- 1 Select **Matu** and select Navigation.
- 2 Select tracks and select time
- 3 Select desired time

### <span id="page-18-2"></span>To delete tracks by color

1 Select **May** and select Navigation. 2 Select tracks and select color to be deleted.

3 To delete all tracks, select delete all or select delete color

#### Memory

Manage Tracks datebase

Save – Select the disk to save track information. Then enter filename and press

Call – Select data to be saved into user card from the call list and then enter **ENT**

Delete – Select date to be deleted and then

enter **ENT** . It can be arranged by file

### <span id="page-19-0"></span>3-1-4 Waypoints

A waypoint is a particular location on a voyage whether it is a starting, intermediate or destination point. A waypoint is the simplest piece of information your equipment requires to get you to a destination. In the shortest distance possible. This unit can save up to 10,000 waypoints.

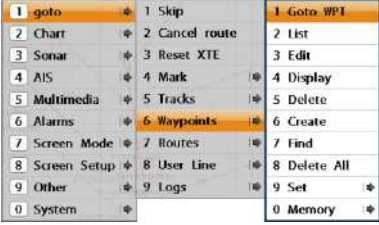

### Goto WPT option(For this menu, waypoint should be created)

- 1 Select **CHD** and select navigation
- 2 Select waypoint
- 3 Select Goto WPT.
- 4 Select desired waypoint

### Cancel navigation

- 1 Select **MEND** and select navigation
- 2 Select waypoint
- 3 Select cancel waypoint

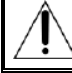

### The course does not pass through the danger zone on

land or sea

### Creat waypoint

To creat new waypoint from the plotter display, enter **WPT**

Or

- 1 Select **MIND**
- 2 Select navigation and select waypoint
- 3 Select create and select name, color and location of waypoint
- 4 Select save

### Edit waypoint

- 1 Select **Man**
- 2 Select navigation and select waypoint.
- 3 Select Edit and select waypoint to be edited
- 4 Edit name, icon, color and location and select save

### Delete waypoint

- 1 Select **Man**
- 2 Select navigation and select waypoint.
- 3 Select Delete and select waypoint to be deleted
- 4 Select Yes

### To delete all waypoints and select Delete ALL

### Find waypoints

- 1 Select **Man**
- 2 Select Navigation and select waypoints
- 3 Select Find and enter the name of waypoint by pressing MOB button

4 select. **ENT**

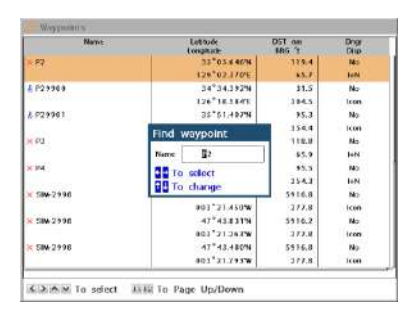

### Sort waypoint

- 1 Select **MEND**
- 2 Select navigation and select waypoints
- 3 Select Set and select how to sort

### Memory

Manage Waypoint database

Save – Select the disk to save waypoints information. Then enter filename and press

Call – Select data to be saved into user card from the call list and then enter **ENT**

Delete – Select date to be deleted and

then enter **ENT** . It can be arranged by file

### <span id="page-20-0"></span> $3-1-5$  Route

A trip from one place to another often involves several course changes, requiring a series of waypoints which you navigate to, one after another. The sequence of waypoints leading to the final destination is called a route. The unit can automatically advance to the next waypoint on a route. So you do not have to change the destination waypoint repeatedly.

The unit has the capability to store 100 routes with maximum of 100 waypoints each

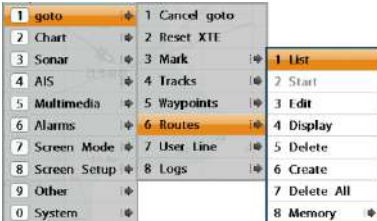

#### Navigate a Route (Before navigate a route, the route has to be created)

- 1 Press **MEND** and Select goto
- 2 Select a Routes and Start
- 3 Select a route for goto
- 4 Select the goto direction (Forward or Reverse)

### Create a Route

- 1 Press **MRD** and Select goto
- 2 Select a route and create
- 3 Use the cursor keys to enter a name for the new route and press **ENT**
- 4 Press **ENT** at section, select a route to be inserted into the destination.
- 5 Move the cursor to the next section and press enter to select destination.
- 5 To enter more destinations, repeat the steps above.
- 6 Select the final destination of route and press  $\bigcirc$

#### Insert the waypoint during the route creation

- 1 If you want to insert a waypoint between waypoints which will be just after the one you want to insert.
- 2 Press and select a destination you **ENT** want to insert

### Route Edit

- 1 Press **MRD** and select goto.
- 2 Select a route and edit.
- 3 Select a route need to be modified.

### Route Delete

- 1 Press **Matu** and select goto.
- 2 Select a route and Delete.
- 3 Select a route need to be deleted.
- 4 Press **ENT** and Select Yes.

To delete the entire routes then select delete all and select Yes.

#### Routes Management

Save - Select a disk to save route data and input a file name and then press **ENT**

Call – Select a data in call list needs to be saved and press **ENT**

Delete – Select a data to be delted and

press **ENT** . The file name can be sorted by name. Press **MEND** and Select Sort by name.

### <span id="page-21-0"></span>3-1-6 User Line

The user may draw a line or set the Mark using this function.

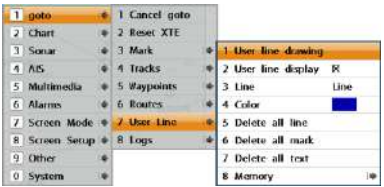

### User Line Drawing

- 1 Press **MRD** and Select goto.
- 2 Select User Line
- 3 Select User line drawing.

4 Press F1 and move cursor as much as you want and press **ENT**.

#### Delete line

To delete a line from the user menu, press F2 in the menu and then draw a line from the current position that you want to delete moves the cursor and press **ENT**.

### <span id="page-21-1"></span>3-1-7 Logs

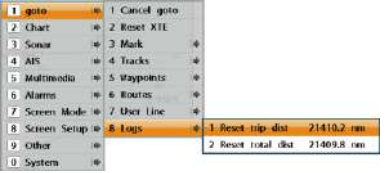

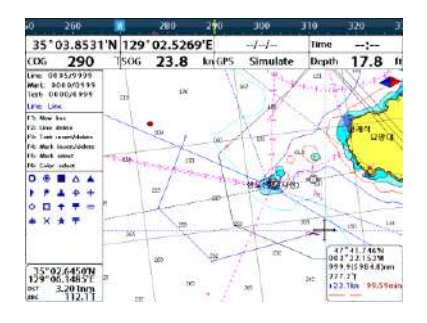

You can insert 999 line, mark and letter.

#### Delete all line

All lines on the screen is deleted

Delete all mark

All marks on the screen is deleted

Delete all text

All text on the screen is deleted

### User Line Management

Save – Select a disk to save user data and enter a file name and press **ENT**

 $Call - In$  the call list, select a data to save suer card and press **ENT**.

**Delete** – Select a data to delte and pressent. Data can be sort by file name. Press MRD and select sort by name.

#### **Reset trip dist**

Shows you the trip distance. If you select this option it resets the trip distance.

### **Reset total dist**

Show you the total trip distance. If you select this option it resets the total trip distance.

## <span id="page-22-0"></span>3-2 Chart

### <span id="page-22-1"></span>3-2-1 Distance and bearing calculator

The unit can show the bearing and the length of leg and the total distance of legs.

### Setting Legs

1 In the chart window, press **410** and select **Distance**. Information is displayed on

window showing bearing/leg distance/total distance at the bottom left side of display.

Find Waypoint

Find AIS Vessel

Find Route

screen. Find ports Find tide station

screen.

Find a waypoint to navigate on the screen

Find a route to navigate on the screen

Find an AIS vessel to navigate on the

Find a Tide station to navigate on the

2 Move the cursor to the starting point of the first leg and press **ENT** .

3 Repeat step 2 for more legs

 $4$  Press  $\bullet$  to exit.

### <span id="page-22-2"></span>3-2-2 Find

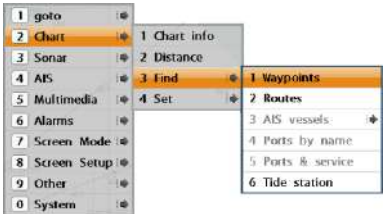

### How to find

- 1 Press **MRD** and select chart
- 2 Select Find and the desired search.
- 3 Select find method by  $\bigcirc$  or  $\bigcirc$  and press **ENT**
- 4 After above steps, cursor will be displayed on the your choice

### <span id="page-22-3"></span>3-2-3 set up

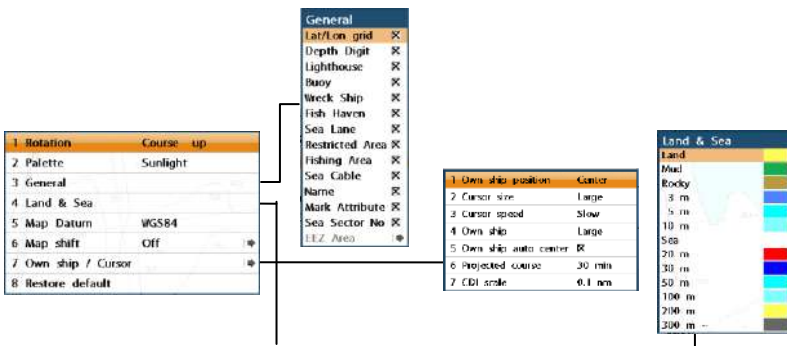

### 3-2-3-1 Rotation

Three types of display presentations are provided. The default is heading up. **North up:** North is at the top of the display. **Heading up:** When course is set, the course is at the top of screen all the times.

**Course up:** When destination is set it is at the top of the screen.

### <span id="page-23-0"></span>3-2-3-2 General

**Mixing levels:** when the map coverage at the current chart scale does not fill the entire display, the GPS chart plotter draws the rest of map using charts from above and below the current scale. When this function is turned on you will notice the display may redraw 2 to 3 times to show all the detail.

**Nav-aids:** The way to display fog, radar and radio station signals. (International and US)

**Attention areas:** Turns the displaying of Attention Areas where need to pay attention more) On or Off.

**Text/Icon Size:** change the size of text and icon on the chart.

**Names:** Display area names in the chart.

**Nav-aids & Light Sector:** Turns the presentation of Light, Signals, Buoys and Beacons On, Off, No Sector (Nav-Aids are shown, Light Sectors are hidden) or Animated (The lights are flashed).

### <span id="page-23-1"></span>3-2-3-3 Land & Sea

**Lat/Lon grid:** Turns the displaying of Lat/Lon on or off

**Depth Digit**: Turns the displaying of water depth on or off

**Lighthouse**: Turns the displaying of Lighthouse on or off

**Buoy:** Turns the displaying of buoys on or off

**Wreck Ship**: Turns the displaying of Wreck Ship on or off

**Fish Haven**: Turns the displaying of Fish Haven on or off

**Sea Lane**: Turns the displaying of Sea Lane

**Restricted Area**: Turns the displaying of Restricted area on or off

**Fishing Area:** Turns the displaying of Fishing Area on or off

**Sea Cable**: Turns the displaying of Sea Cable on or off

**Name:** Turns the displaying of area name on or off **Mark Attribute:** Turns the displaying of Mark Attribute on or off

**Sea Sector No**: Turns the displaying of Sea Sector No on or off

### <span id="page-23-2"></span>3-2-3-5 Map datum

This unit has a compatibility with most of

When you select other Map datum different from WGS84, latitude and longitude will be different from WGS84'S coordinates and this might confuse other device such as VHF radio if connected to the unit. If this option is applied, latitude and longitude send on the unit NMEA output will be the same as coordinates in WGS84.

### <span id="page-23-3"></span>3-2-3-6 Map shift

Sometimes current position of own ship does not match with the current location on the chart. To correct this position error, you can apply a map shift.

#### **Applying a map shift**

- 1 In the Chart setup menu, press and hold **MEND** and select **Chart** icon.
- 2 Select Map shift to **ON**.
- 3 Move cursor to the actual position on the chart.
- 4 Press and select **Set**.

### **Canceling a map shift**

If you want to clear the map shift:

- 1 In the Chart setup menu, select **Map shift**.
- 2 Press and select **Clear**..

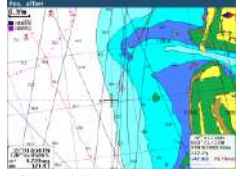

<span id="page-23-4"></span>3-2-3-7 Own ship and cursor

<span id="page-23-5"></span>Own ship position: Set own ship position to be centered or bottom.

<span id="page-23-6"></span>Cursor Size : set the size of cursor on the screen.

<span id="page-23-7"></span>Cursor Speed : Set the speed of cursor on the screen.

- <span id="page-23-8"></span>Own Ship Size : Set the size of won ship on the screen.
- <span id="page-23-9"></span>Own Ship Auto Center : Own ship position is always in the center of screen.
- <span id="page-23-10"></span>Projected Course : Set the lengh of projected course.
- CDI Scale : Set the CDI scale

### <span id="page-23-11"></span>3-2-3-8 Restore default

Returns every chat settings to default.

major chart system and this option allows you to select a map datum. The default datum is WGS84.

## <span id="page-25-0"></span>3-3 Sonar

### <span id="page-25-1"></span>3-3-1 scroll mode

Five sonar display windows are available and each display window has unique characteristics. Select a display window depending on your needs. The default display is No split.

### To change a Sonar display window in the sonar window:

1 Press **Matu**, select Window mode. 2 Select the sonar display you want.

No split: Display Sonar history at a given frequency (50 or 200 kHz)

Split zoom: This mode expands chosen area of the normal picture in full vertical size on the left-half part of the window.

Full screen zoom: Display a zoomed section on full screen (see section 3-5-9) Split bottom: Display Sonar history and a bottom trace focus in a zoomed section (see section 3-5-9)

Split 50/200: Display the 50 kHz sonar history on the left and the 200 kHz sonar history on the right. This display is useful for comparing the same history with two different frequencies. (see section 3-5- 10)

**No split** window displays a sonar history at a given frequency (50 or 200 kHz)

### **Low Frequency (50 kHz)**

The 50 kHz frequency is ideal for detecting the wider area which means low frequency is useful for general detection and judging bottom condition.

### **High Frequency (200 kHz)**

The 200 kHz frequency is ideal provide a better resolution which means it is ideal for the observation of fish or fish schools.

To set a frequency for this display: 1 Once you select **No split** window, Press **MEND**.

Split A-scope: Display Sonar history and echo strength. (see section 3-6-6-5) Spited screen ratio can be set

- 1 Press **MEND** and select Sonar and Window mode.
- 2 Press  $\bigcirc$  or  $\bigcirc$  to adjust ratio. 3 Press<sup>GNT</sup>.

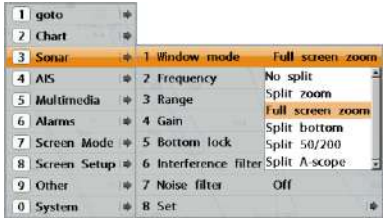

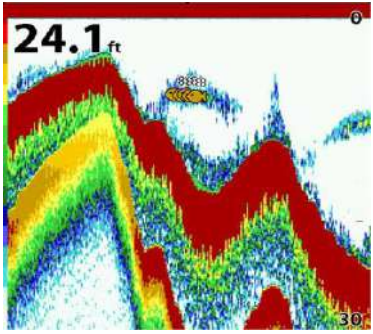

You can also review old sonar records, press  $\bigcirc$  and  $\bigcirc$  to review the history. To return to current scanning, press  $\bigcirc$ .

### Split zoom and full screen zoom

**Split zoom** mode expands selected area of the single frequency by VRM(Variable Range Mark). The left side displays zoomed section of current sonar record. The VRM of right side indicates the zoom section area.

- Press  $\bigcirc$  or  $\bigcirc$  to change the zoom range.
- Press  $\bigcirc$  or  $\bigcirc$  to change the depth range.

### **Bottom lock**

If **Bottom lock** is on, the zoom depth (the depth of the zoom section) is adjusted automatically so that the bottom is always displayed in the zoom section.

• To turn Bottom lock on or off press (THD

### **Full Screen zoom**

**Full screen zoom** displays only the zoom section of split zoom.

### [spilit zoom] [bottom lock] [full screen zoom]

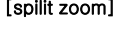

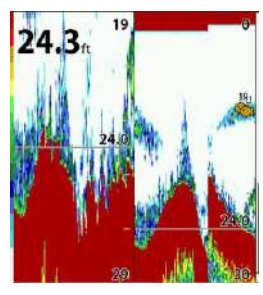

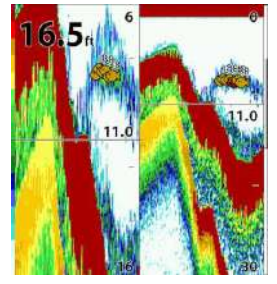

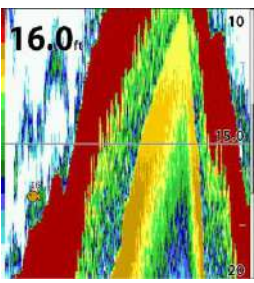

### Split bottom

**Split bottom** display provides a normal picture on the right half and a selectable range over and below the bottom line is expanded onto the left half of the screen. This mode is useful for detecting bottom fishes.

• Use the  $\bigcirc$  or  $\bigcirc$  keys to adjust the zoom range.

• The VRM moves up and down to calculate the bottom depth automatically.

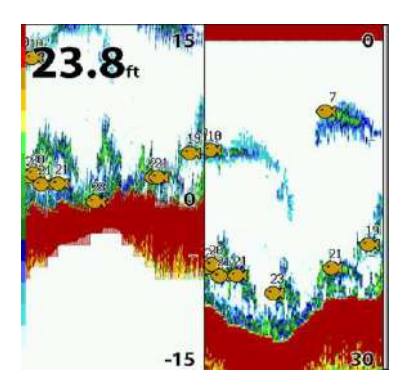

### split(50/200)

The 50 kHz display appears on the left and the 200 kHz appears on the right. This dual frequency display is very useful for comparing the same scanning with two different frequencies.

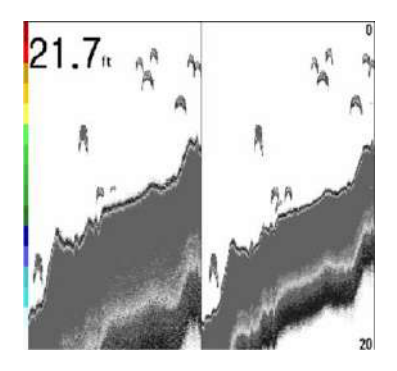

### Split A-Scope

This display shows echoes at each transmission with amplitudes and colors proportional to their intensities; on the right of the screen it is useful for estimating the kind of fish schools and bottom nature.

Echo strength color code varies from weakest (blue) to strongest (red).

① Echoes from fish and the bottom

② Unwanted noise echoes.

③ The strongest echo, usually from the bottom.

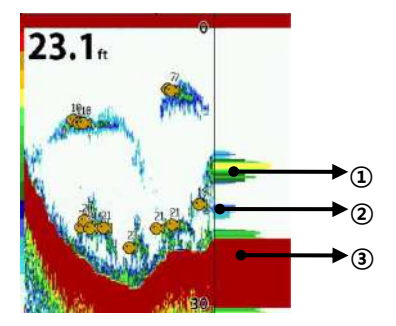

### <span id="page-28-0"></span>3-3-2 Single or dual frequency fish fishing Sonar frequencies

The unit has dual frequency, 200kHz and 50kHz to detect various bottom conditions. 1 Press (TRID), select Frequency. 2 Select one frequency

### High frequency (200kHz )

The higher ultrasonic signal, the better is the resolution. For this reason the 200 kHz frequency is ideal for detailed observation of fish schools.

### Low frequency (50kHz)

The lower frequency signal is, the wider is the detection area. Therefore, the 50kHz frequency is useful for general detection and judging bottom condition.

### Mixed frequencies (200kHz / 50kHz)

The Mixed frequency combines the 200 kHz and the 50 kHz in the Sonar window. The 50kHz picture appears on the left and the 200kHz picture on the right.

The display is useful for comparing the same picture with two different frequencies.

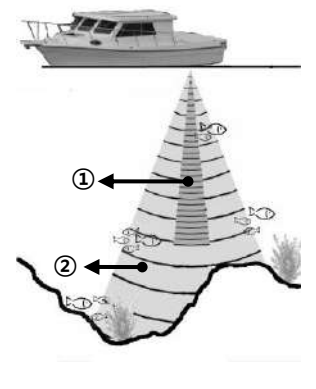

① High Frequency (200 kHz) ② Low Frequency (50 kHz)

### <span id="page-28-1"></span>3-3-3 Range

Range is the depth of water displayed on the sonar window. The basic range may be chosen in Auto or manual mode.

To set range

- 1 Press **MRD** and select Sonar
- 2 Select depth and select a mode (manual or auto).

Depth range can be adjusted by knob. Or by pressing  $\bigcirc$  and  $\bigcirc$  after pressing F3 and F2 twice.

Auto: When the mode is set to Auto, the unit adjusts the depth automatically for the best performance. This option is recommended for normal operation.

Manual: When the mode is set to Manual. the unit only displays the depth of water at a given range. That means the sea bottom might not be displayed in the sonar window or it might display half of display in white because range is more important than sea bottom depth. As shown in below images.

### <span id="page-29-0"></span>3-3-4 Gain

### Gain Mode

You may choose from two modes.

- Auto mode: This function is used while vessel is moving. The unit adjusts the setting of bottom of water according to the environment automatically
- Manual mode: This function is used when the user wants to adjust the setting to fit the environment. This brings the best result for the user.

#### To change a mode,

- 1 Press (FRID), select Gain.
- 2 Select a mode.
- 3 If you select a **Manual** mode, adjust each

frequency gain value by pressing  $\bigcirc$  or **.** Even though you select the Auto mode, it will be changed to manual mode if you change the values of frequency.

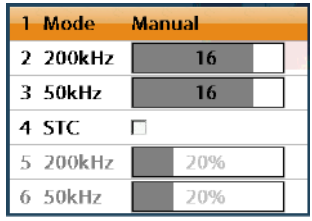

### <span id="page-30-0"></span>3-3-5 Sonar setting

.

Sonar feature requires a connection to depth transducer. To go to the sonar setting

- 1 Press and hold  $Q$ .
- 2 Select the sonar icon.

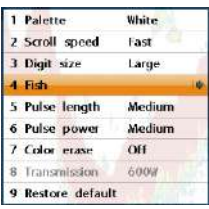

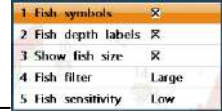

### 3-3-5-1 scroll speed

. You can set the scroll speed which determines how quickly the vertical scan lines run across the screen. Five speed options are provided; Very Fast, Fast, Medium, Slow and Pause.

### <span id="page-30-1"></span> $3-3-5-2$  digit size

You can change the size of the depth window on the Sonar window. Three options are available Small, Medium or Large.

### <span id="page-30-2"></span>3-3-5-3 fish

**Fish symbols:** Turn the fish symbol on or off.

#### **Fish depth labels:** Turn the fish depth value on or off.

Depth of fish school is displayed above fish school

### Fish Size Display

Fish size can be displayed or hided. The value of fish size is displayed below fish.

**Fish filter:** Select a minimum fish size that will be displayed as a fish symbol.

### **Fish sensitivity**

.

Select the minimum strength fish echo that will be displayed as a fish symbol.

### <span id="page-30-3"></span>3-3-5-4 pulse length

You can select specific pulse length of transducer. A short pulse shows more detailed information but can't show deeply into the water because of less power. The Auto setting is recommended..

#### <span id="page-30-4"></span>3-3-5-6 pulse power

You can select specific pulse power of transducer. Low power shows a clear display but can't show deeply into the water. The Auto setting is recommended..

### <span id="page-30-5"></span>3-3-5-7 noise filter

If there is noise, the echo signal from transducer is not stable. This function remove noise and averages the echo signal. However, this option may also remove fish echoes..

#### <span id="page-30-6"></span>3-3-5-8 restore default

Returns every sonar settings to default.

## <span id="page-31-0"></span>3-4 AIS

AIS is an Automatic Identification System for identification and localization of boat. AIS provide a means for boats to exchange and share boat data including identification, position, course, etc. This information can be displayed on the screen of you unit. AIS is intended to assist you to monitor other boats movements to improve safety and prevent collision.

### <span id="page-31-1"></span>3-4-1 AIS Display

When the unit is connected to AIS unit which support NMEA0183 or NMEA2000, you can check other vessel that are equipped with AIS unit on the screen. To check AIS information 1 Press **MRD** and select AIS.

- 2 Select vessel display
- 3 Select one of AIS vessel in the list.
- ① AIS equipped vessel
- ② AIS equipped vessel Data Box
- ③ Range Rings

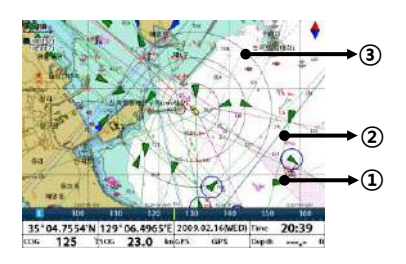

### <span id="page-31-2"></span>3-4-2 AIS Vessel information

To see AIS vessel information, 1 Press **MRD** and select AIS

2 Select vessel information.

3 Select AIS you want to check.

- **Vessel:** show you all the AIS equipped vessel around you. (up to 200 vessels)
	- **Message:** show you all the messages related to safety from other AIS equipped vessels.

Caution : The display can show information for 250 vessels as maximum

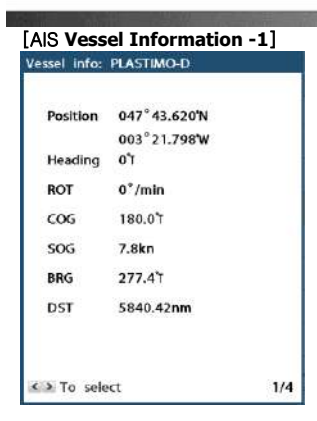

### [AIS **Vessel Information -2**]

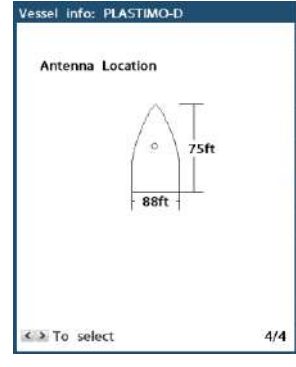

### [AIS **Vessel List**]

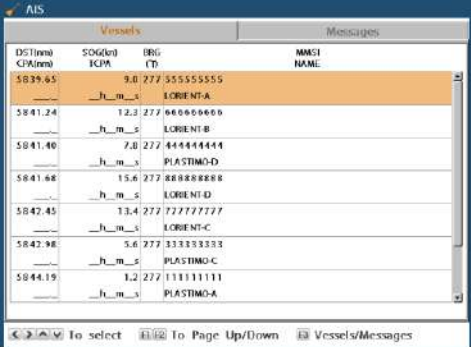

### [AIS **Vessel Safety message**]

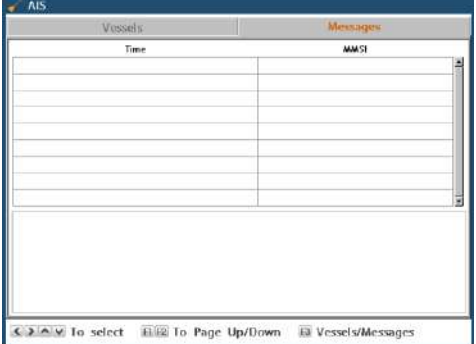

### <span id="page-32-0"></span>3-4-3 Sorting Vessel

Sort up the AIS Vessel List by the selected condition

### 1. Press (**MRIII**), select **Sort by**.

2 Select one of the options

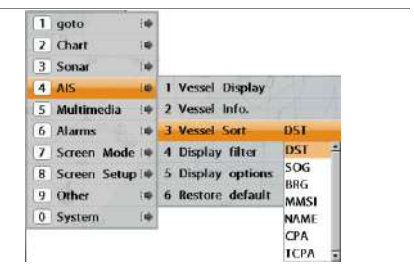

### <span id="page-33-0"></span>3-4-4 Display filters

#### Filter by Type

The type of vessel which is selected will not be displayed on the chart.

### Filter by distance

Vessels outside the radius of selected distance from own ship is filtered.

### Filter by speed

Vessels with speed below the set value are filtered.

### Show Dangerous Only

When this option is selected, it shows dangerous vessel only.

#### Name

Display vessel name on the screen.

### **MMSI**

Display vessel's MMSI on the screen.

#### SOG

Display the speed of vessel on the screen.

### List

Display Vessel List on the screen.

### <span id="page-33-1"></span>3-4-5 Display options

### **Projected course**

Display the Projected course in given set time.

#### **Range rings**

Select a number of Range rings.

### Info. boost

Enlarge the letter of target information.

### Target boost

Enlarge the Target..

### Target color

Set the target color and nation code.

### <span id="page-33-2"></span>3-4-6 Restore default

Returns every AIS setting to default.

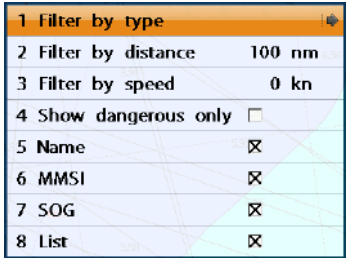

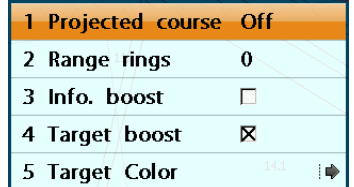

## <span id="page-34-0"></span>3-5 Multimedia

You may use the media cable to connect with CCTV, S-VIDEO or download the files from SD Card, USB to play it on the video function.

### <span id="page-34-1"></span>3-5-1 Video

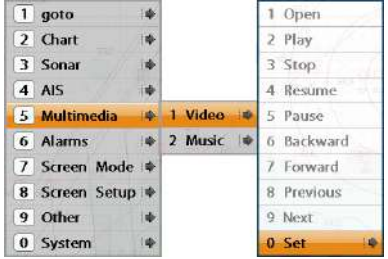

Open: Opens the file from SD card and USB.

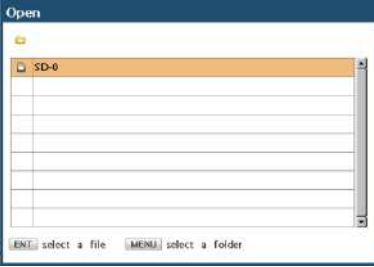

To play all files in folder, press WHO and

select Play.

Play: Play the file.

Stop: Returns to the beginning of the file while playing.

Resume: Plays the file from the point where it was paused/

Pause: Pause the file while playing. Backward: Move 10 seconds backwards while file is playing (Shortcut: $\bigcirc$ ) Forward: Move 10 seconds forward while file is playing. (Shortcut: $\bigcirc$ )

Previous Plays the file above the current playing file. (Shortcut: 0)

### Video Set

**Caption:**  $\mathbf{\nabla}$  When you tick the box, the subtitle displays for the playing video file. **Repeat:**  $\mathbf{\nabla}$  The file repeats itself when it ends.

Sound: You can adjust the volume of the current playing file. When you mute it, you can't hear the sound.

**External Video:** It goes to the option where you can use external cam or S-VIDEO. Restore default: Initial value gets set

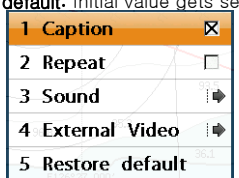

### Music set

**Repeat:**  $\mathbf{\nabla}$ The file repeats itself when it ends

Sound: You can adjust the volume of the current playing file. When you mute it, you can't hear the sound.

Restore default: Initial value gets set

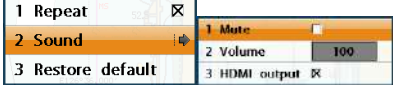

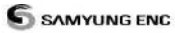

#### <span id="page-35-0"></span>3-6 Alarms Press **MRD** and select Alarms: 1 Enabled F 1 Enabled F 2 Value 100 ft 2 Value  $10.0$  F 1 Fish п 1 Enabled F 2 Deep 1ŵ 2 Value 100 ft 1 Enabled F 3 Shallow ÌŴ 2 Value 10.0 F/min 4 Temperature i≑ 5 Temperature rate ò 1 Enabled F 1 Arrival radius **II** 6 Low battery 撞 2 Value  $12.0 V$ 7 Navigation alarms ⊹ 2 Anchor alarm i o} 8 AIS İΦ 3 XTE  $\Box$ 1 Enabled F 9 DGPS  $\Box$ 4 Danger ₩ 2 Value  $0.05$  nm 0 Restore default 1 Dangerous vessel  $\square$ 1 Alarm zone F. 2 TCPA limit 2 Warning zone 2min  $0.50$  nm 3 Danger zone 3 CPA limit  $1.0$  nm  $0.10$  nm 4 Ship's Position 4 Proximity alarm  $\Box$  $\Box$

A warning message with beep sound is displayed when an alarm condition is met by user setting. Press  $\overline{48}$  to clear the alarm. However, the alarm will be displayed again when the alarm condition occurs again. The unit provides alarms for various functions.

 $1.0$  nm

5 List

6 Show List circle  $\square$ 

5 Proximity radius

6 Alarm zone

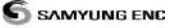

### <span id="page-36-0"></span>3-6-1 Fish

Trigger an alarm when the wave received from the transducer is same as fish value.

### <span id="page-36-1"></span>3-6-2 Deep

Trigger an alarm when the depth value received from the transducer is deeper than a set value.

### <span id="page-36-2"></span>3-6-3 Shallow

Trigger an alarm when the depth value received from the transducer is shallower than a set value.

### <span id="page-36-3"></span>3-6-4 Temperature

Trigger an alarm when the reported temperature from the transducer is same as a set value.

### <span id="page-36-4"></span>3-6-5 Tamperature rate

Trigger an alarm when the rate of temperature change from the transducer is same as a set value.

### <span id="page-36-5"></span>3-6-6 Low battery

Trigger an alarm when battery voltage is lower than a set value.

### <span id="page-36-6"></span>3-6-7 Navigation alarm

#### Arrival radius

Trigger an alarm when your boat is approaching the destination to set value

Anchor alarm

Trigger an alarm when your boat moves more than set valve

### XTE

Trigger an alarm when your boat moves off the current CDI scale.

### Danger

Trigger an alarm when your boat is getting closed to dangerous point.

## <span id="page-36-7"></span>3-6-8 AIS

### Dangerous Vessel

When this option is selected an alarm will activate. Even this option is not selected; dangerous vessels will still be on the chart.

### TCPA Limit

Set the Time of Closet Point of Approach limit.

### CPA Limit

Set the Closet Point of Approach limit.

#### Proximity alarm

Trigger an alarm when any AIS equipped vessel is within a set proximity radius.

### Proximity radius

Set a radius for proximity alarm.

### <span id="page-36-8"></span>3-6-8-1 Alarm zone

#### Alarm zone

Set the availability of AIS alarm zone.

### Warning zone

Set the range of AIS warning alarm zone.

### Danger zone

Set the range of AIS danger alarm zone.

### Ship's Position

Set the ship's position or specific point as center point of alarm.

### List

Edit the vessel list to monitor.

### <span id="page-36-9"></span>3-6-9 DGPS

Trigger an alarm when DGPS signal is not received.

### <span id="page-36-10"></span>3-6-10 Restore default

Returns every alarm settings to default.

## <span id="page-37-0"></span>3-7 Screen Modes

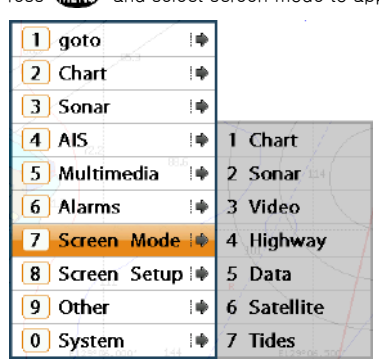

Press **CHIM** and select screen mode to apply

### **D** Caution

1 Each options are available depends on installed equipment and additional option sensor.

### <span id="page-37-1"></span>3-7-1 Chart

Go to Chart screen.

1 Press **MRD** and select Screen Mode. 2 Select Chart.

### Chart screen:

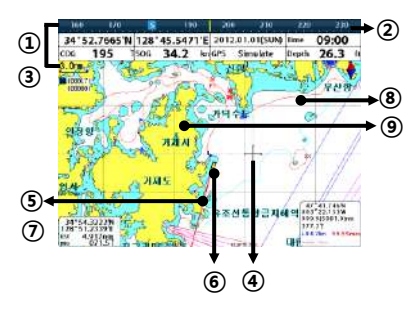

- ① Data bar. You may change the data displayed on the data bar.
- ② Compass
- ③ Chart scale
- ④ Boat position
- ⑤ Head line
- ⑥ Cursor
- ⑦ Distance and bearing of cursor from
- boat ⑧ Sea
- ⑨ Land

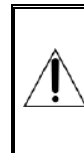

The built-in world chart does not show enough detail for navigation. When you use the Chart Plotter to navigate, always use a chart card which covers the region.(NAVIONICS)

### <span id="page-38-0"></span>3-7-2 Sonar

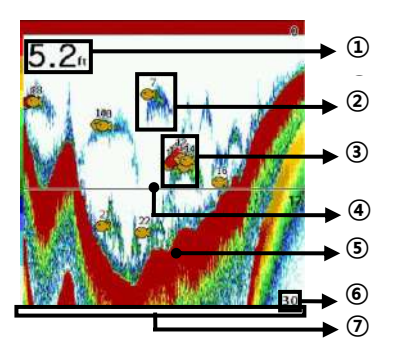

- ① Depth
- ② Single Fish: Fish symbol with depth
- ③ School of fish
- ④ Depth line

⑤ Bottom: Hard bottoms such as rock and coral shown as wide bands. Soft bottoms such as mud, weed and sand shown as narrow bands.

- ⑥ Range
- $\Omega$  Display moves from right (latest sonar record) to left (old sonar record).

### <span id="page-38-1"></span>3-7-4 Video

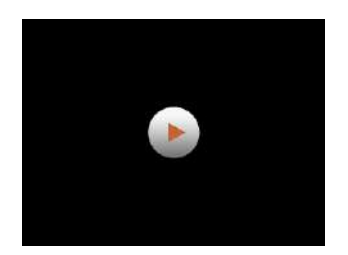

You may use the media cable to connect with CCTV, S-VIDEO or download the files from SD Card, USB to play it on the video function.

### <span id="page-38-2"></span>3-7-4 Highway

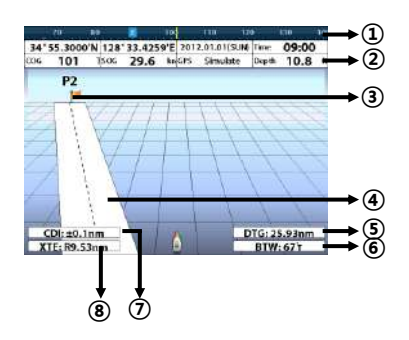

The **Highway** window shows a 3D view of the vessel traveling through the water when navigating to a destination point.

- The Highway window shows:
- ① Compass.
- ② Data bar.
- ③ Destination waypoint.
- ④ Boat's plotted course to destination.
- ⑤ DTG scale (Distance To Go).
- ⑥ BTW scale (Bearing to waypoint).
- ⑦ CDI (Course Deviation Indicator).
- ⑧ XTE scale (Cross Track Error).

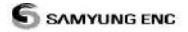

### <span id="page-39-0"></span>3-7-5 Data

The Data window displays all the information you need during navigation such as water, engine, fuel related information, etc.

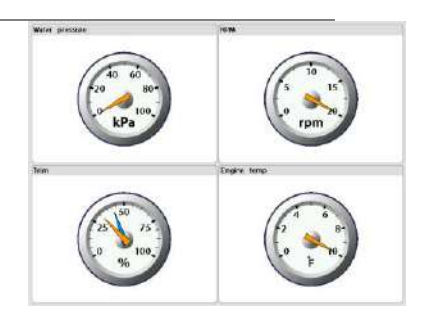

### <span id="page-39-1"></span>3-7-6 Satellite

### Acquiring GPS signals

When the unit is first turned on it needs some time for the GPS signal acquiring. After signals are received, the unit will automatically find a position of boat in the chart window.

### Satellite information window

The satellite information window displays various information about the GPS satellites and GPS position as below.

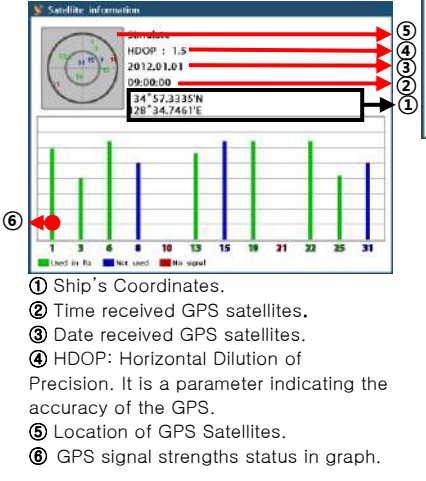

Press **ENT** to display GPS signal information from GPS satellite in NMEA0183 data format. To return to GPS signal strengths status display, Press **ENT** again.

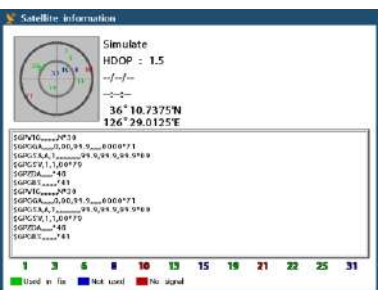

### <span id="page-40-0"></span>3-7-7 Tides

The Tides screen is useful for boaters who are concerned about the height of the water or fisherman who wish to know the tide and moon phase of a specific date. Tides menu is activated in Chart screen.

### Choosing the date of the tide information.

1 In the Tides window, Press **WEND** and select one of the following options.

- Set date: manually set a date.
- Today: automatically set the date of today.
- Next day: automatically set the date of today.
- Prev day: automatically set the date of yesterday
- 2 Press  $\bullet$  to return to the window

#### The tides screen shows data for the chosen date.

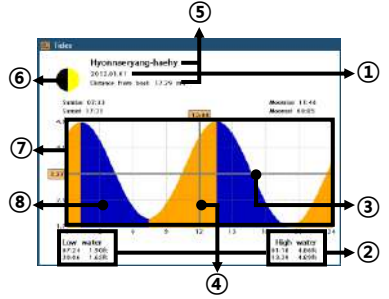

① Current time and chosen date for display

② Data for the chosen date

③ Tide height cursor, a horizontal dotted line. Press  $\bullet$  or  $\bullet$  to move cursor up and down

④ Time cursor, a vertical dotted line. Press  $\bigcirc$  or  $\bigcirc$  to move cursor

sideways

⑤ Time of cursor and tide height at that time

⑥ Tide station name and distance from boat

⑦ Moon phase for moon at the current time on the chosen date

- ⑧ Tide chart
- ⑨ Tide height

## <span id="page-41-0"></span>3-8 Screen Setup

The Chartplotter can display 4 split

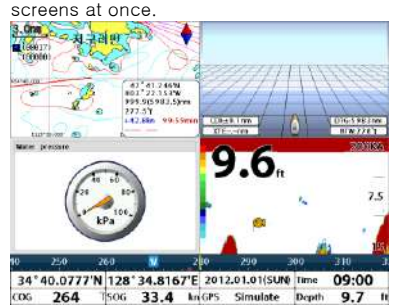

### 3-8-1 Add

- 1 Press **WHO** and select Screen Setup.
- 2 Select Add.
- 3 Choose the screen to add.

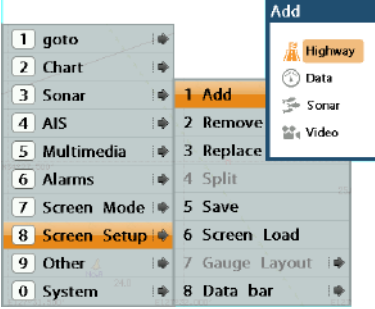

### 3-8-2 Remove

- 1 Press **WHO** and select Screen Setup.
- 2 Select Remove.

3 Choose the screen position to remove.

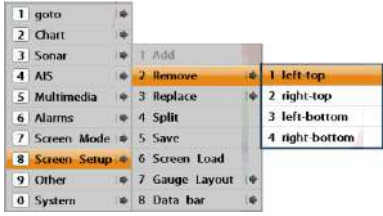

### 3-8-3 Replace

- 1 Press **WHO** and select Screen Setup.
- 2 Select Replace.
- 3 Select the screen position to replace.
- 4 Select the screen to display alternatively.

### 3-8-4 Split

- 1 Press WHW and select Screen Setup.
- 2 Choose Split.
- 2 Adjust the size using  $\bigcirc$  or  $\bigcirc$  .

### 3-8-5 Save

You can save the composition of screen.

- 1 Press **MHD** and select Screen Setup.
- 2 Select Save.
- 3 Select the slot to save. If you choose the one in use it will be removed and covered with new composition.

### 3-8-6 Screen Load

Load the saved screen composition.

- 1 Press **WEND** and select Screen Setup.
- 2 Select Screen Load.
- 3 Choose the option to apply.

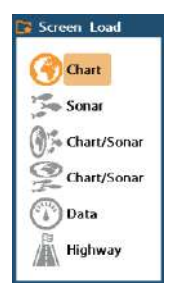

### 3-8-7 Gauge Layout

When the screen mode is Data, Gauge Layout menu is activated. You can choose layout from 7 variations.

To choose Gauge Layout

- 1 Press **WHO** and select Screen Setup.
- 2 Select Gauge Layout.

### 3-8-8 data bar

You can display useful navigational information through data bar

### Activate Data bar.

- 1 Press<sup>(111)</sup> and select Screen Setup.
- 2 Select Data bar.

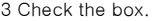

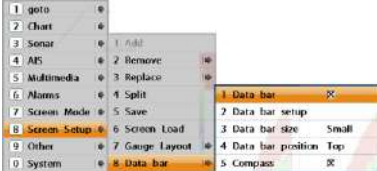

### Enlarge the data bar.

- 1 Press **WHO** and select Screen Setup.
- 2 Select Data bar.
- 3 Select Data bar size.
- 4 Choose the size to apply.

#### [Large]

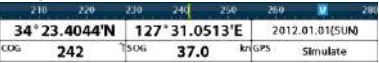

### [Small]

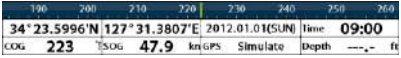

### Data bar set up Setting the data displayed in the bar

- 1 Press **MEND** and select Data bar.
- 2 Select Data bar then Data bar setup
- 3 Move the cursor key to select the data field you wish to change and press **ENT**
- 4 Select Data type.
- 5 Select the desired data you wish to display in the field then press **ENT**.
- 6 Repeat above steps if necessary.

Tip: If you select None for all data

fields, the data bar will disappear to save the space for the chart.

Tip: Different data bar gets set for 4 different windows.

### Location of data bar

- 1 Press **Manu** and select **Screen setup**.
- 2 select data bar.
- 3 select data bar.
- 4 select the location

### [top screen]

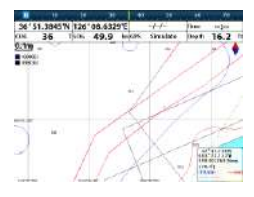

### [below screen]

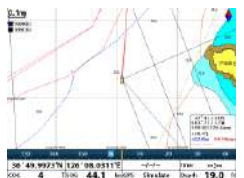

### Compass

The chart plotter computes compass direction from the constellation of GPS satellites. It is shown at the top of screen.

330 340 350  $10$ - 10 20 For easy recognition, there is a compass needle at top right side.

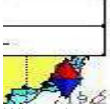

When the compass is displayed, COG is always displayed in data field. Also when you are navigating to a point, COG and BRG is always displayed in data bar.

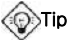

COG – The course your vessel is heading BRG – The direction from your current position to the destination.

. To turn the compass off and on

1 Press **MEND** and select Data bar. 2 Check compass.

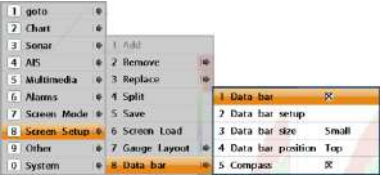

.

## <span id="page-44-0"></span>3-9 Others

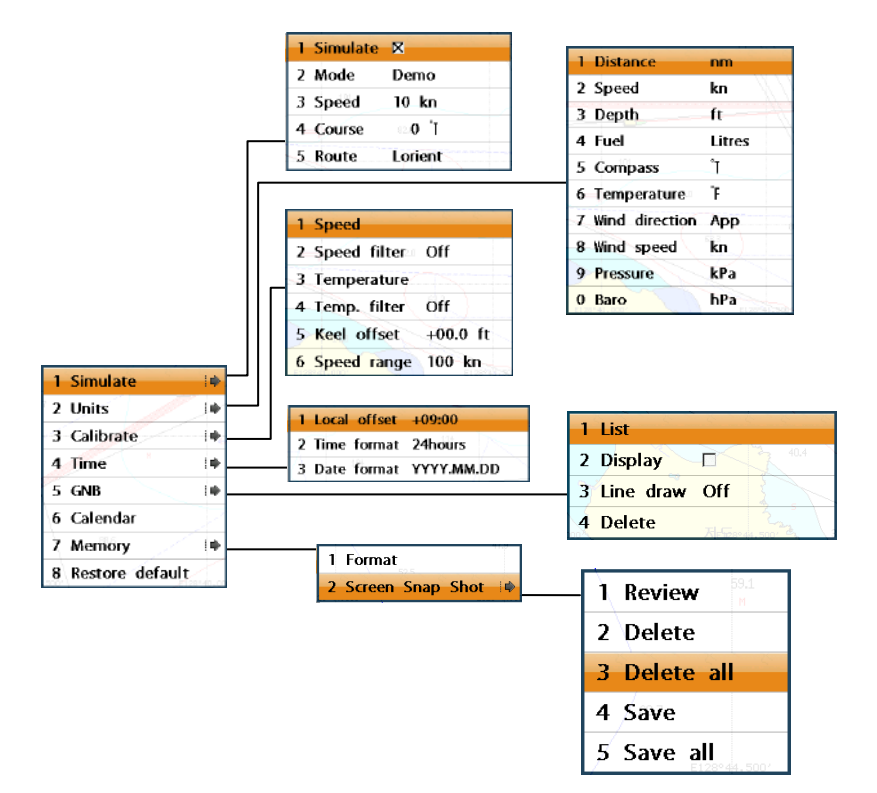

### <span id="page-45-0"></span>3-9-1 Simulation

Simulation: start/stop simulation mode

Mode: • standard: user may adjust speed, course, route for simulation

> • demo: Simulation mode provided by the unit following the route

Speed: The simulated boat speed to use. Route : The route to follow.

### <span id="page-45-1"></span>3-9-2 Unit

Selecting units for measurements

#### **Barometer**

Requires a optional VHF receiver with barometer connected: InHg or mB.

#### <span id="page-45-2"></span>3-9-3 Adjustment

Speed: adjust speed error

Speed filter: apply adjusted value of speed error or not.

temperature: adjust temperature error

temperature filter apply adjusted value of temperature error or not

Kell deflection: adjust depth error.

Speed unit: may set the unit for speed 3-9-4 Time

### <span id="page-45-3"></span>Local offset

The time information supplied by the GPS satellites is in GMT. User may set the time information

### <span id="page-45-4"></span>Time format : Select the format of time. Date format : Select the format of date. 3-9-5 GPS Buoy

<span id="page-45-5"></span>When Buoy is connected, press F4 you will get Buoy menu, then press F6, it will lead you to Buoy display

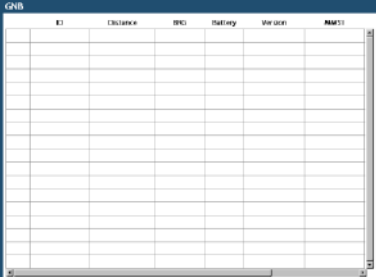

### <span id="page-45-6"></span>3-9-6 Memory

format: This function will allow the user to delete all data from card. The user must format the card before the use.

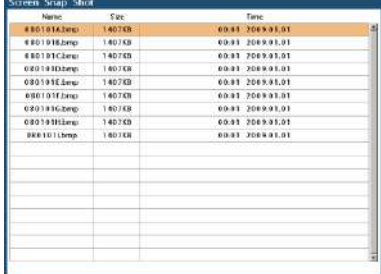

Screen Capture: Press **O**shortly twice to capture the current display. In order to save this image in card

1 press **MRD** then select others.

2 Select memory then screen capture..

3 Select save, or save all

When the list of captured images are full. you must delete previous ones to save more

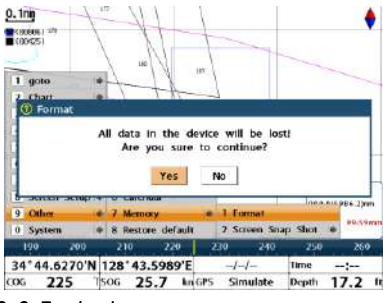

### <span id="page-45-7"></span>3-9-7 calendar

<span id="page-45-8"></span>Show calendar on screen

### <span id="page-45-9"></span>3-9-8 Initial setup

All the settings will be initialized.

## <span id="page-46-0"></span>3-10 System

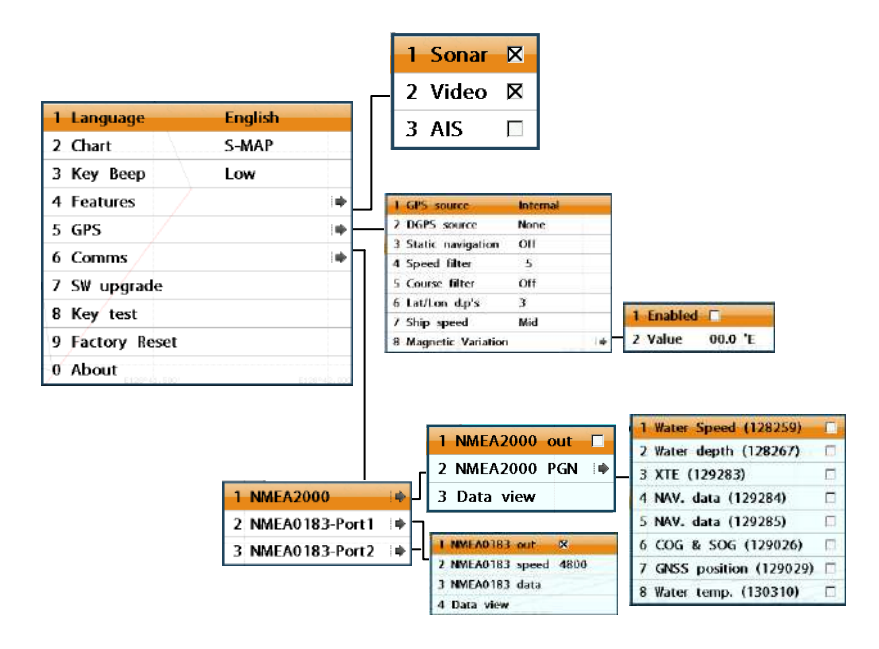

### <span id="page-47-0"></span>3-10-1 Language setting

You may select the language including English

### <span id="page-47-1"></span>3-10-2 Map Setting

You may select between Samyung Map (New) and S-Map (Old)

### <span id="page-47-2"></span>3-10-3 Key beep

You may choose from off, low, high for key beep.

### <span id="page-47-3"></span>3-10-4 Additional component

When external equipment are connected to the unit, you must set the unit to use the equipment.

### <span id="page-47-4"></span>3-10-5 GPS

#### GPS input

You may select GPS signal input

• NMEA0183-1 Choose this when using DGPS through NMEA

### <span id="page-47-5"></span>DGPS input

When running DGPS, set WAAS/EGNOS Static Navigation This option is very useful when the boat stops or moves very slowly. This option allows you to set a minimum speed at which movement is assumed. The value range is from 0.00 to 9.99.

### Speed Filter

Occasional waves and wind at sea affect the boat speed. In order to have stable boat speed, the unit calculates these factors to give the value of stable speed information.

### <span id="page-47-6"></span>Course Filter

<span id="page-47-7"></span>Occasional waves and wind at sea affect the boat course. In order to have stable boat course, the unit calculates these factors to give the value of stable course information.

### <span id="page-47-8"></span>Lat/Lon d.p's

<span id="page-47-9"></span>Select number of last digit of Lat/Lon to be sent to other marine electronics.

### <span id="page-47-10"></span>Ship Speed

To have more precise boat speed and course, you can select your boat speed. Mid is highly recommended option for the most of common boat.

#### <span id="page-47-11"></span>Magnetic variation

<span id="page-47-12"></span>This option compensates the difference between true north and magnetic north. We do not recommend changing the setting if not well aware of the function.

### <span id="page-47-13"></span>3-10-6 Comms.

Use this function only when it has been connected to the marine communication equipment through compatible NMEA. you may transmit NMEA data to other marine communication equipment. NMEA. NMEA interface is the made by following international standard which requires to be compatible with other marine communication equipment.

Select the Port(NMEA0183-Por1, NMEA0183-Port2, NMEA2000) and Transmission speed and select the demanded output information.

### <span id="page-47-14"></span>3-10-7 Front Key test

<span id="page-47-15"></span>You may check the function of buttons 3-10-8 Factory Reset

This option will initialize all the settings

### <span id="page-47-16"></span>3-10-9 Unit information

The unit information window shows:

1 Software version and release date.

2 NAVIONICS version.

3 Stored waypoints, routes and tracks count

4 Wiring information of connector.

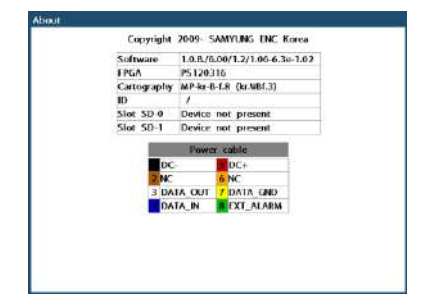

# 5 CONNECTIONS

Accurate installation highly affects the performance of this equipment. You must read the manual on installation, antenna and other equipment information before installation process.

For information on the additional equipment, contact SAMYUNGENC and check.

## <span id="page-48-0"></span>5-1 OPTIONAL PART

### Optional sense and equipment

- External alarm
- GPS or DGPS antenna
- Transducer
- MEDIA cable
- Y cable
- DSC VHF wireless communication equipment
- NMEA2000: Equipment can display the engine information and Trim information.
- Others: Other equipment may input the information to this equipment, and the other way around.

### Connection part

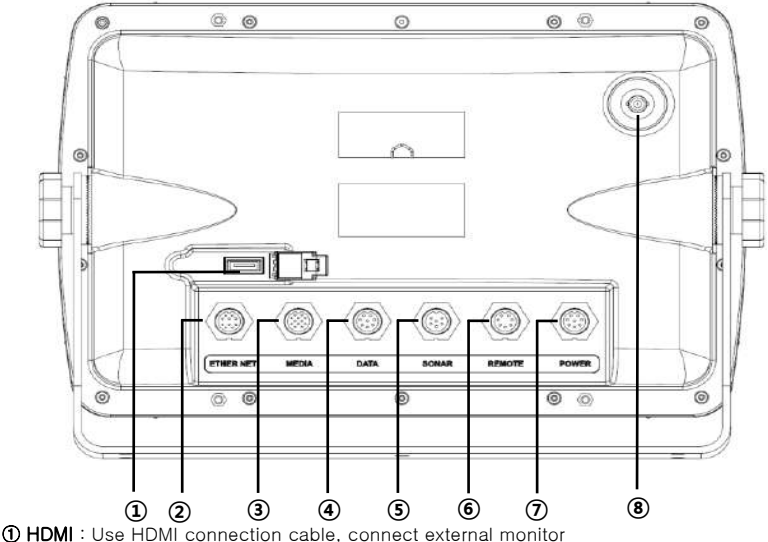

### ② ETHERNET :

③MEDIA : CCTV, S-VIDEO, external speaker, mic connect (Use optional MEDIA cable)

- ④ DATA : DGPS, NMEA2000 (Use optional Y cable)
- ⑤ SONAR : Connect transducer.
- ⑥ REMOTE : Connect the external remote control REM-330 .
- ⑦ POWER&DATA : connect 11~36V DC power supply, NMEA0183, external alarm
- ⑧ External GPS : Connect SAN-60 .

## [Number of Connector pin]

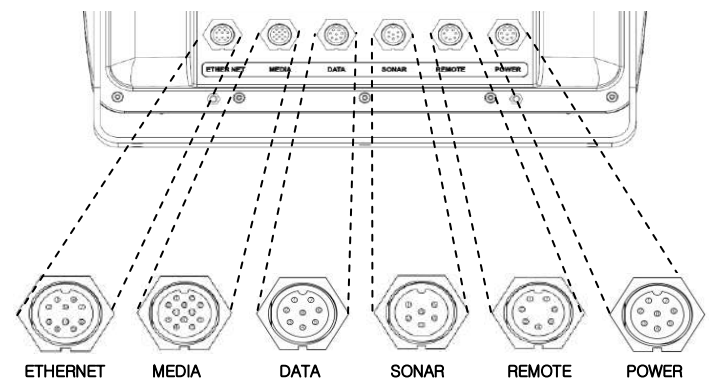

### [POWER & DATA]

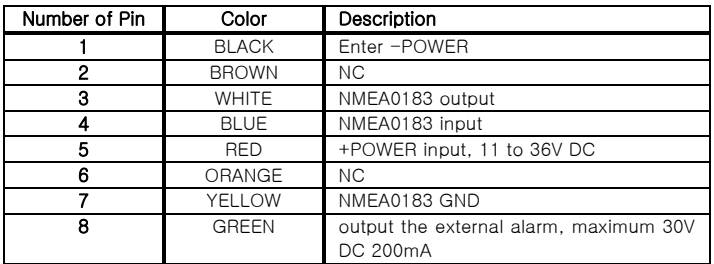

### [SONAR]

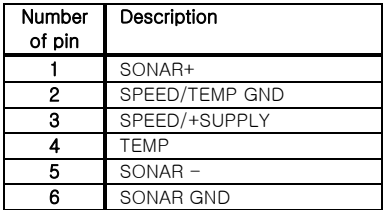

### [REMOTE]

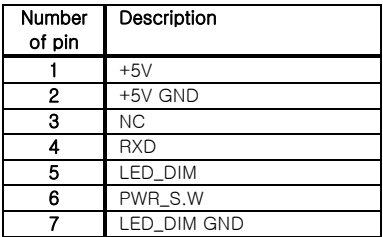

## <span id="page-50-0"></span>5-2 CONNECTION

GPS Chart plotter has the connection device to connect with the NMEA equipment like power supply, GPS antenna, AIS receiver, auto pilot device and digital equipment.

\*Warning: Check that the power supply cable does not get connected to the REMOTE Connector or the DATA connector. If power supply cable gets connected to the other connector, this will seriously damage the equipment.

## <span id="page-50-1"></span>5-3 Power supply & DATA cable

### Manual Power supply

• For manual power supply,connect the equipment as below

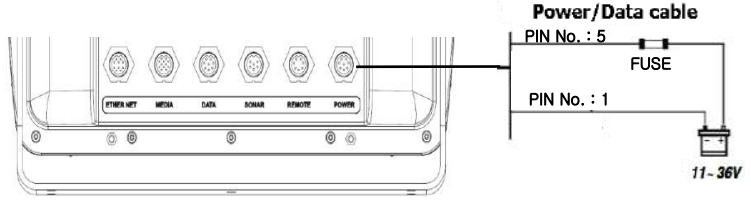

\*Use 7A/250V[30mmX6mm] fuse at 12V power supply Use 3A/250V[30mmX6mm] at 24V power supply.

## <span id="page-50-2"></span>5-4 Alert equipment

- To use the external alert equipment, connect it as shown below
- The maximum output from equipment to the external alarm is 30V DC 200mA, and you can create an environment using appropriate relay.

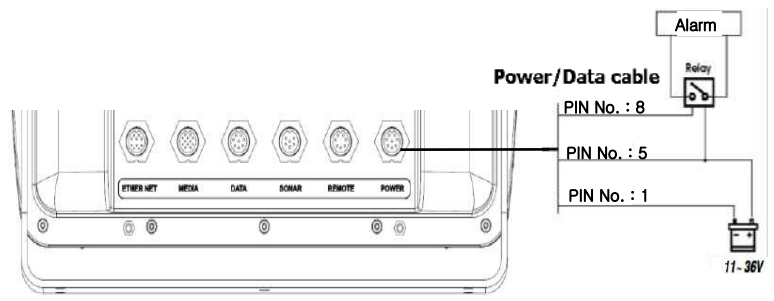

 $\mathbf{r}$ 

## <span id="page-51-0"></span>5-5 GPS ANTENNA

### Selection of antenna

Install one of the GPS antennas from below.

### <span id="page-51-1"></span>5-5-1 External antenna

Internal GPS antenna's reception is affected by the place where equipment gets installed. If the internal GPS antenna's reception is poor, to enhance the GPS signal, you may connect the external GPS antenna. You may use BNC type of connector to connect.

### Installing external antenna

In case of external antenna needed, install the external antenna and connect the antenna cable to the display unit. Install the antenna, and connect the optional cable if needed. System setting of the selected antenna is required while installing.

### <span id="page-51-2"></span>5-5-2 Internal antenna

The internal antenna is already equipped, therefore you may use the equipment without external signal input.

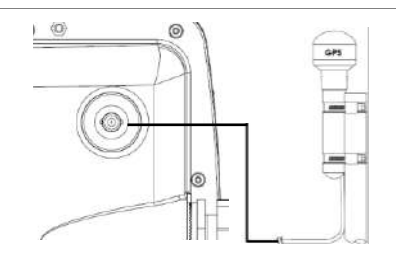

## <span id="page-52-0"></span>5-6 NMEA 0183

GPS chart plotter can be connected to the external equipment that uses NMEA0183 as below.

- DSC VHF Radio
- GPS antenna(NMEA 0183)
- NAVTEX
- AIS RECEIVER

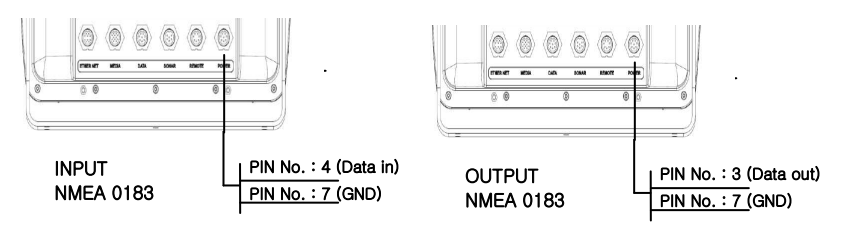

### DSC VHF radio

Refer to the above NMEA 0183 picture to install the optional DSC VHF radio

### Other NMEA Equipment

NMEA is the international industrial standard for internal connecting equipment. This equipment can be connected to the NMEA equipment. Refer to the above picture when connecting other NMEA equipment.

- The equipment can receive information on paddlewheel, speed, temperature, depth of water from the optional equipment.
- Equipment may receive information from optional GPS or DGPS.

• Equipment may transmit the GPS location and navigational information to the auto pilot equipment or other equipment. Auto pilot equipment requires NMEA 0183 DATA (APB, APA, VTG).

Please contact SAMYUNGENC for detailed information of NMEA data. When setting the other equipment to send the NMEA data, select the NMEA output and be certain about NMEA data.

## <span id="page-52-1"></span>5-7 DATA

DGPS(NMEA0183), NMEA2000 could be used.

### <span id="page-53-0"></span>5-7-1 DGPS/NMEA ANTENNA

You can connect several equipment to one external GPS by receiving the GPS data in the form of NMEA from external equipment.

• When DGPS antenna is used, DGPS beacon antenna is optional when WAAS or EGNOS can't be used in a certain places in order to receive more accurate information based on specific beacon. When EGNOS is not usable. DGPS beacon antenna which provides more accurate information in area based on specific beacon is optional. DGPS antenna includes the GPS receiver and beacon receiver, and beacon correction value gets applied as GPS location information automatically.

### To set the DGPS option(None or WAAS/EGNOS):

Connect the GPS to the port and select the option. If GPS has been applied successfully, new set value will be displayed.

### **D** Caution:

Equipment may apply the WAAS, EGNOS DGPS correction value to the other GPS antenna.

You can acquire more detailed information by contacting SAMYUNGENC.

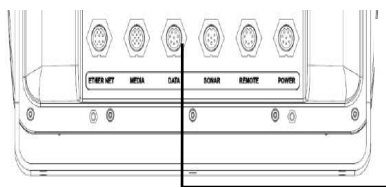

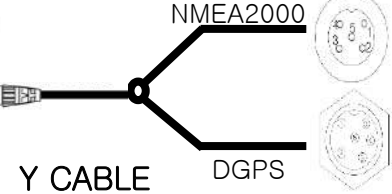

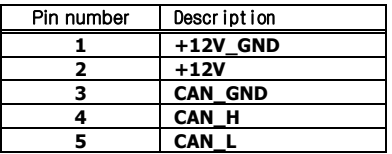

NMEA2000 PIN MAP

### <span id="page-53-1"></span>5-7-2 NMEA2000

NMEA 2000 regulation has been implemented for communication between navigational map, navigation, engine, tank level sensor and other marine electronic equipment. This is being defined by United State of America's NMEA.

This equipment may be connected to NMEA 2000 external equipment, and information as below may be displayed on the screen.

- Extra fuel sensor is not required as engine is equipped with the fuel sensor.
- Information on wind speed and direction from the optional equipment may be displayed.
- Information on depth of water may be received and displayed on the screen.
- Paddlewheel allows displaying

information on velocity and temperature of water.

You must use the cable that meets the NMEA 2000 standard when connecting to the equipment.

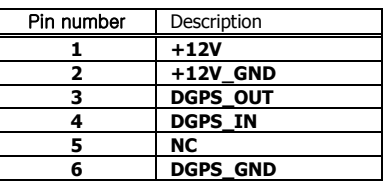

DGPS PIN MAP

## <span id="page-54-0"></span>5-8 MEDIA

You may use CCTV, S-VIDEO, external speaker, microphone

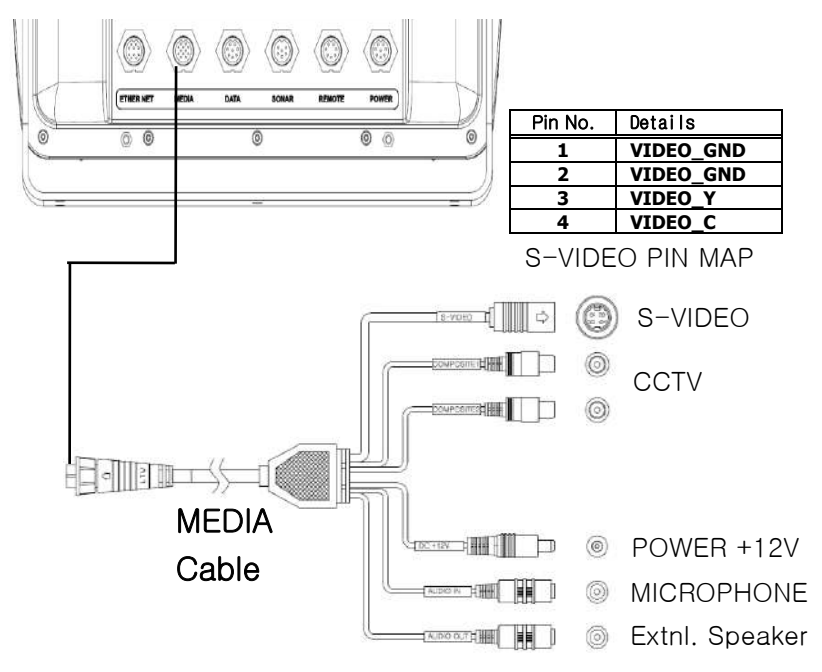

## <span id="page-55-0"></span>5-9 Set up and Test

- 1 You should place the rubber cover to the connector not in use at the back of the display unit. All connector must be connected to the plug and display unit must be installed at the right place.
- 2 If this equipment is set with bracket mounting, to optimize the view of screen, adjust the slope and rotate it and tighten the knob.
- 3 Insert the NAVIONICS card
- 4 Input the setting data to set the optional equipment as sensor or to adjust the equipment to meet your requirement.
- 5 From the Satellite information page, check that GPS satellite information displays. Wait until GPS satellite gets changed to 'Used in fix' and GPS receiver operates.

## <span id="page-56-0"></span>System Maintenance

In order to maintain the full function of equipment, regular maintenance and repair is compulsory. This includes regular checkup, software upgrade, and should at least include the below chart.

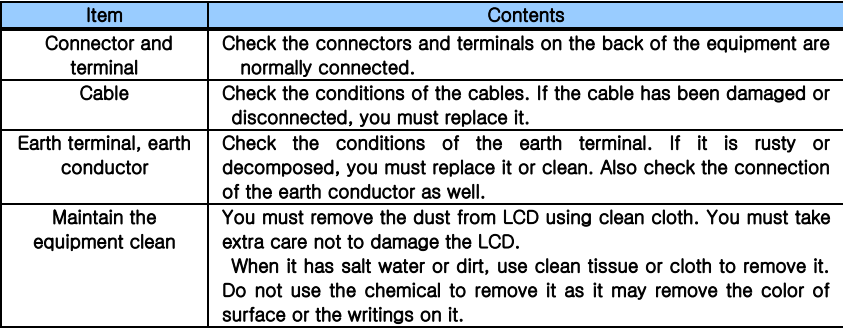

※ Always update the electronic chart (Samyung Map)

### **Diagnosis**

The chart explains the general symptoms of breakdown and solutions to it.

User should not disassemble equipment. The attempt may degrade the function of equipment or shorten the life of it. Therefore you take it to the professional engineer (A/S Center)

### AS Center ☏ : 1577-0198 Ĩ,

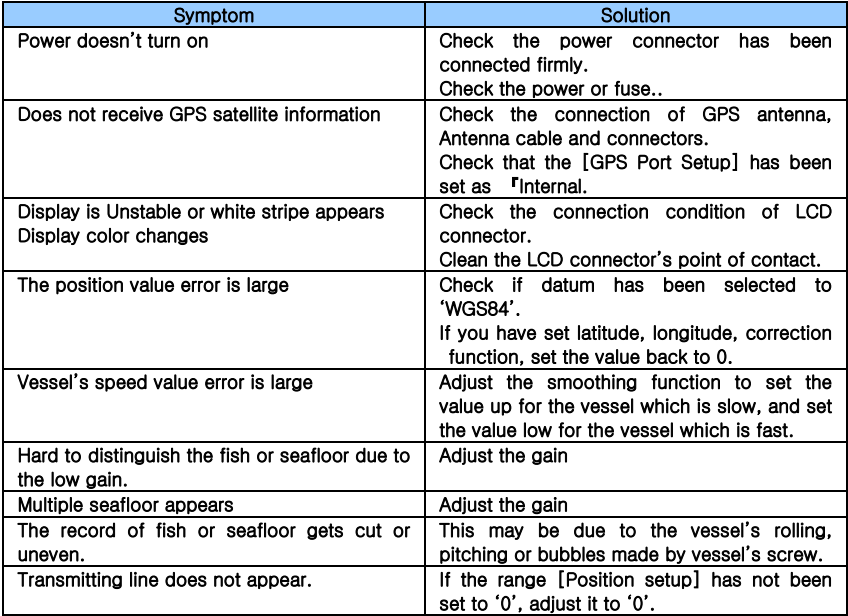

### N100A/NF100A Installation

1. If not connected to AIS, Autopilot, DGPS (Interconnect to the Power Cable 8P)

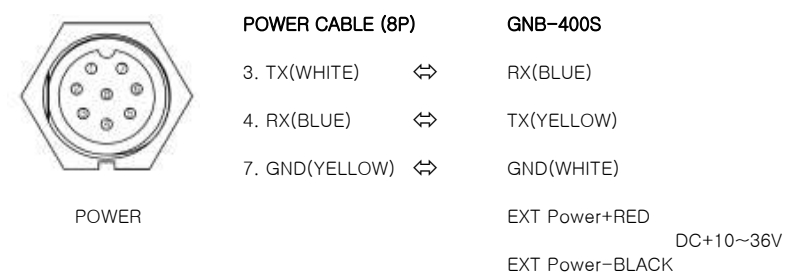

2. When two equipment AIS and Autopilot are connected (Interconnect to the Data Connector LTW 8P)

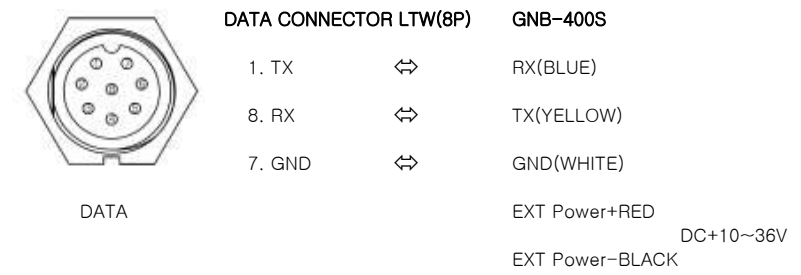

3. More than one of AIS or Auto Pilot have been connected and DGPS is under use.

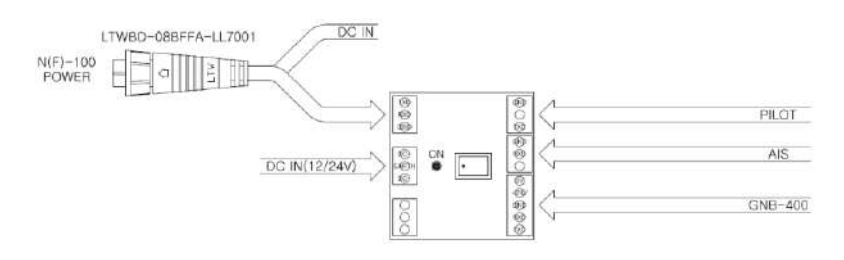

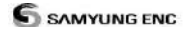

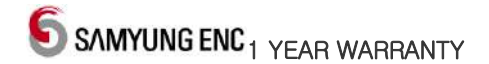

Thank you for purchasing an SAMYUNG ENC product. This product has been thoroughly checked and is covered by the **Samyung ENC's warranty** for defects in materials and workmanship under normal use from the date of purchase.

This warranty provides for the free repair or replacement of defective parts from our Samyung ENC authorized dealer.

In the event that your SAMYUNG ENC product needs service, please return your SAMYUNG ENC product at your expense (shipping and insurance) to your Samyung ENC distributor or SAMYUNG ENC authorized Service Centres. SAMYUNG ENC will, at its discretion, repair or replace any defective products or its components at no cost to you. This is your exclusive remedy for defective products

### **Followings are not under Warranty .**

- 1. Consumable items, including, but not limited to: fuses, impellers, impeller bearings, impeller shafts are specifically excluded from this warranty
- 2. All costs associated with transducer replacement, other than the cost of the transducer itself
- 3. As a result of incorrect installation, misuse, accident, water damage, abuse or other external causes
- 4. By modification or service other than by SAMYUNG ENC or authorized distributors, authorized Service Centres
- 5. If the serial number label on the unit has been removed, altered or mutilated

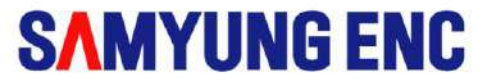

www.samyungenc.com

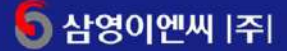

606-083 부산광역시 영도구 동삼동 1123-17번지 Tel : (051) 601-6666(대표) Fax : (051) 412-6616<br>- 영업기술본부 : (051) 601-5555(대표) Fax : (051) 413-4446, 601-5540 E-mail : marketing@samyungenc.com(국내영업팀) / special@samyungenc.com(특수사업팀) / overseas@samyungenc.com(해외영업팀)